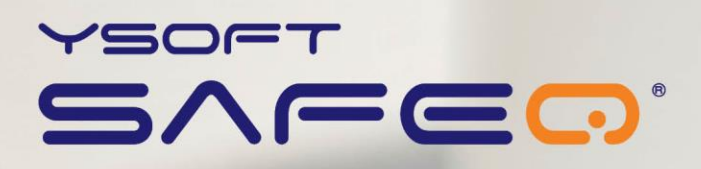

# **SafeQ Terminal Professional**

### **User's Guide**

YSOFT SAFEQ TERMINAL PROFESSIONAL 3.8 USER'S GUIDE **1**

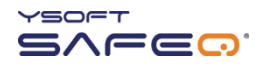

Copyright © 2014 Y Soft Corporation. All rights reserved.

Edition 2.0 [EN]

Date: 5 October 2014

YSoft SafeQ, the YSoft SafeQ logo, and the Y Soft logo are registered trademarks of Y Soft Corporation. All other trademarks and names stated in this document may be trademarks and/or registered trademarks of individual owners.

www.ysoft.com

Podnikatelska 4 [info.us@ysoft.com](mailto:info.us@ysoft.com) Technology Park 612 00 Brno Czech Republic

info@ysoft.com

Y Soft Corporation Y Soft Americas

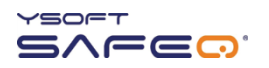

# **Contents**

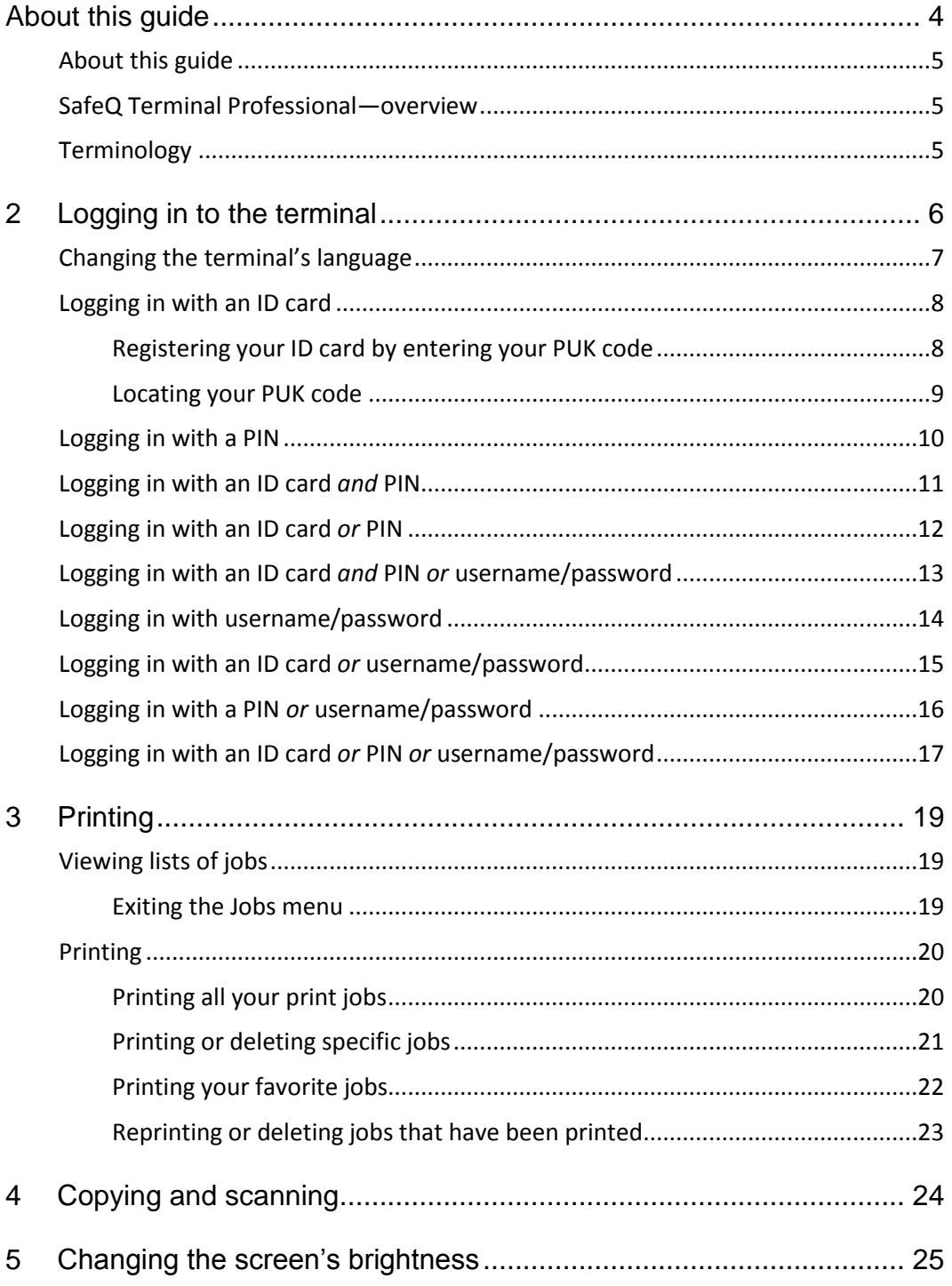

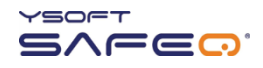

# <span id="page-3-0"></span>**FCC Statements**

#### § 15.21 Information to user.

The user's manual or instruction manual for an intentional or unintentional radiator shall caution the user that changes or modifications not expressly approved by the party responsible for compliance could void the user's authority to operate the equipment. In cases where the manual is provided only in a form other than paper, such as on a computer disk or over the Internet, the information required by this section may be included in the manual in that alternative form, provided the user can reasonably be expected to have the capability to access information in that form.

#### § 15.105 Information to the user

This equipment has been tested and found to comply with the limits for a Class A digital device, pursuant to part 15 of the FCC Rules. These limits are designed to provide reasonable protection against harmful interference when the equipment is operated in a commercial environment. This equipment generates, uses, and can radiate radio frequency energy and, if not installed and used in accordance with the instruction manual, may cause harmful interference to radio communications. Operation of this equipment in a residential area is likely to cause harmful interference in which case the user will be required to correct the interference at his own expense.

# **1 About this guide**

# <span id="page-4-0"></span>**About this guide**

This guide provides instructions for using YSoft SafeQ $^{\circledR}$  Terminal Professional, firmware version 3.8.0 and higher.

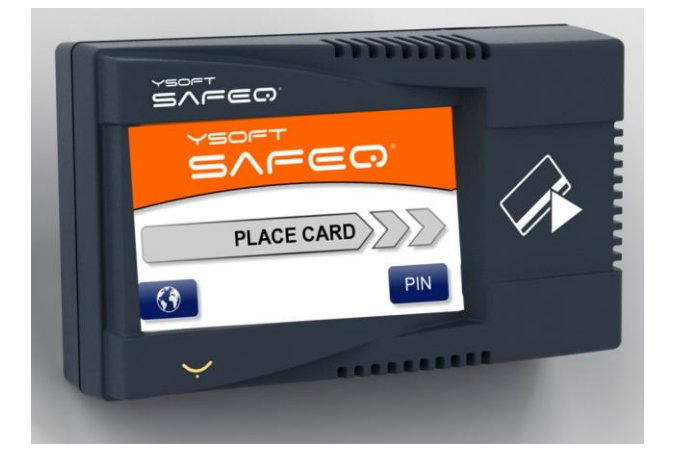

### <span id="page-4-1"></span>**SafeQ Terminal Professional—overview**

Depending on how your SafeQ administrator has set up the terminal, you can use the terminal to:

- Access printers and MFPs to print, copy, and scan.
- View and select jobs (jobs to print, favorite jobs, and printed jobs).
- Print favorite jobs by selecting them at the terminal.
- Delete jobs from queues.
- <span id="page-4-2"></span>View information about print/copying status and detailed price accounting

## **Terminology**

In this guide, multifunction printers (MFPs) and network printers are both referred to as *printers*.

# <span id="page-5-0"></span>**2 Logging in to the terminal**

Before you can use the printer, you must log in at the terminal. Depending on how your SafeQ administrator has set up the terminal, use one of the following methods to log in:

- ID card
- $\bullet$  PIN
- ID card *and* PIN
- ID card *or* PIN
- ID card *and* PIN or username/password
- Username/password
- ID card *or* username/password
- PIN *or* username/password
- ID card *or* PIN *or* username/password

Each method is described in this chapter.

**NOTE**: *Username* is also sometimes referred to as *user login name*.

## <span id="page-6-0"></span>**Changing the terminal's language**

If necessary, change the terminal's language as follows:

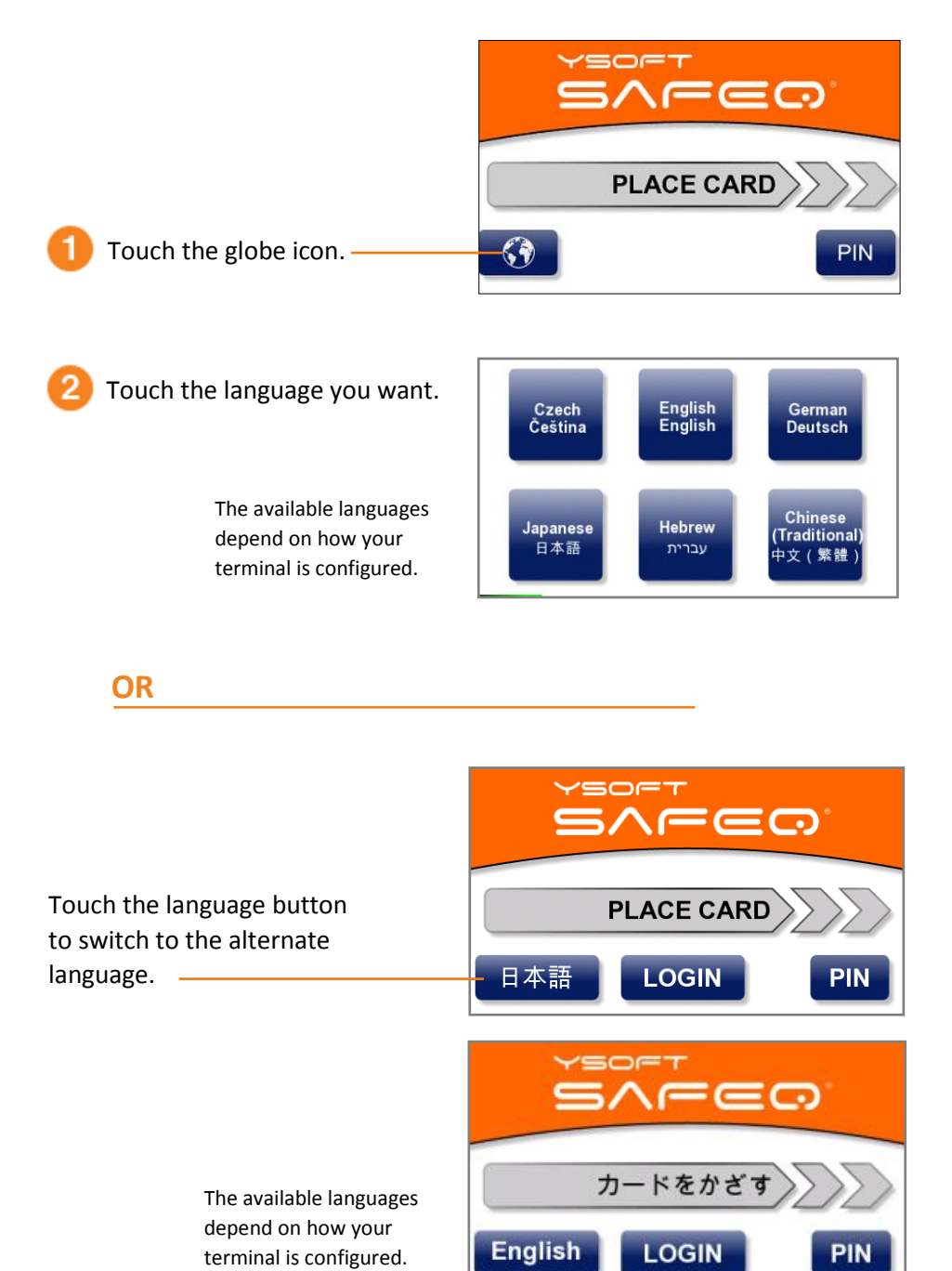

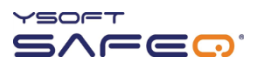

# <span id="page-7-0"></span>**Logging in with an ID card**

Place your ID card on the terminal.

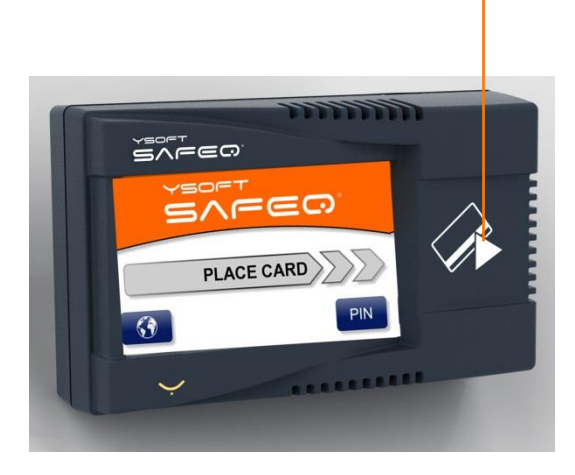

### <span id="page-7-1"></span>**Registering your ID card by entering your PUK code**

If SafeQ does not recognize your ID card, the terminal displays a message asking you to enter your PUK (Pin Unlocking Key) code.

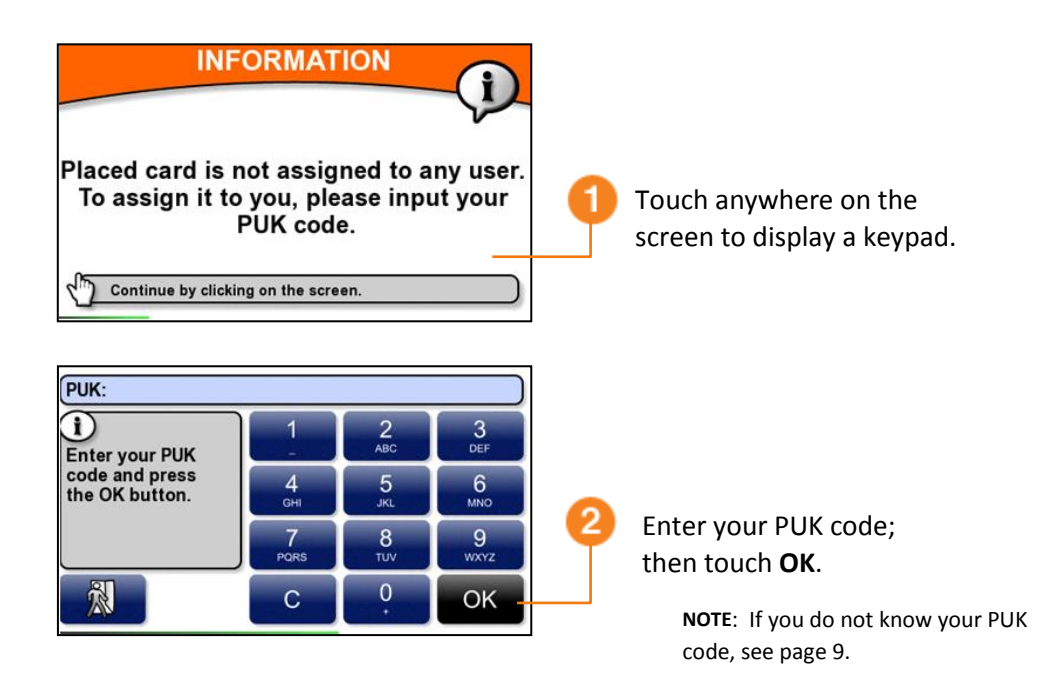

From now on, the terminal will recognize your ID card; you will not have to enter the PUK code again.

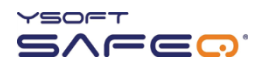

### <span id="page-8-0"></span>**Locating your PUK code**

Your PUK code appears in an email you receive from SafeQ.

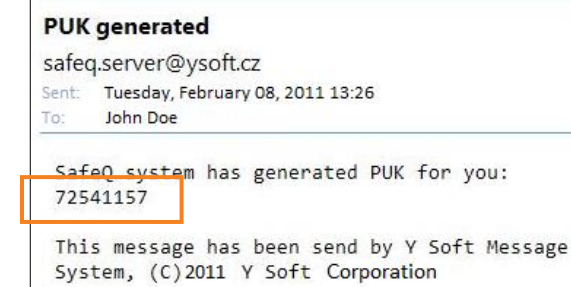

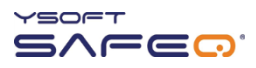

# <span id="page-9-0"></span>**Logging in with a PIN**

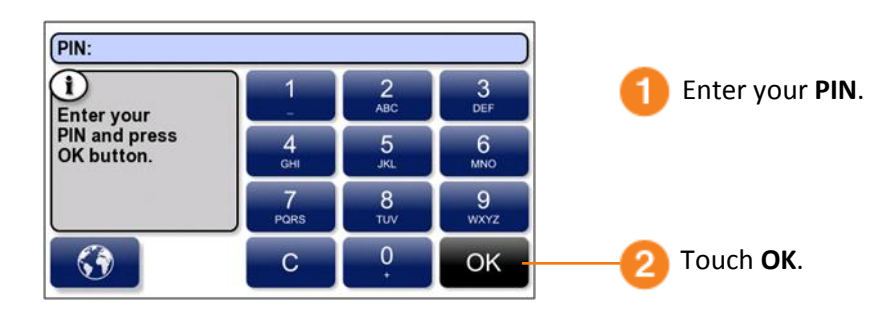

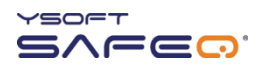

# <span id="page-10-0"></span>**Logging in with an ID card** *and* **PIN**

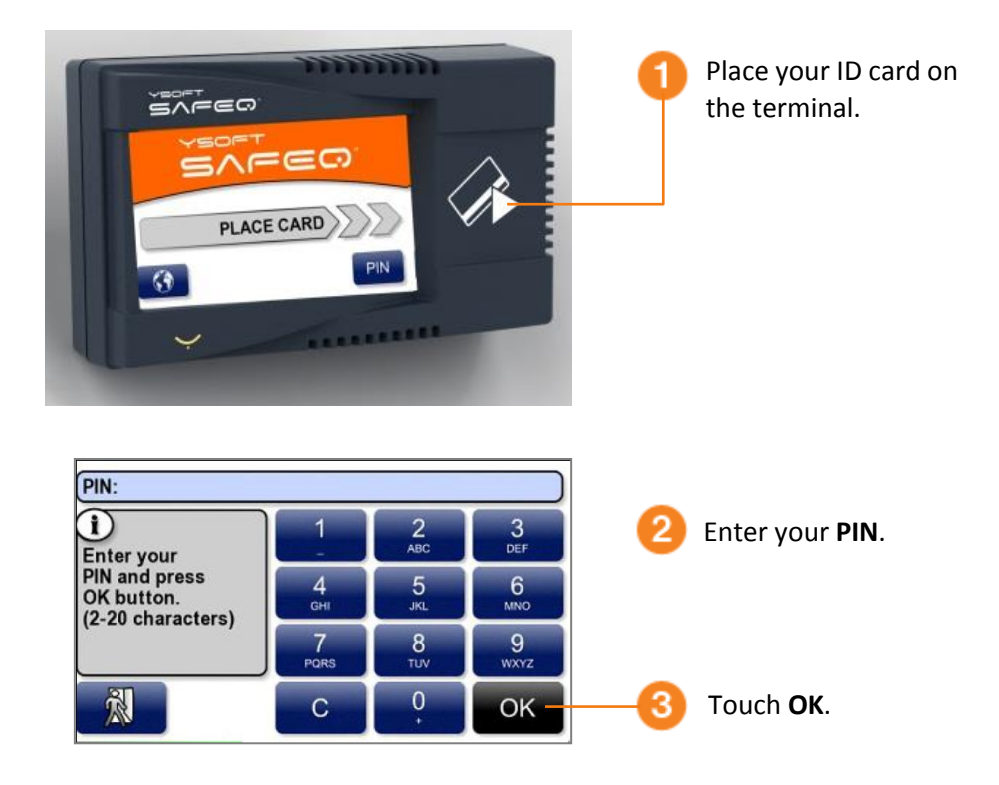

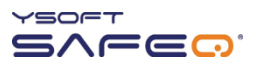

# <span id="page-11-0"></span>**Logging in with an ID card** *or* **PIN**

### Use either of these methods to log in:

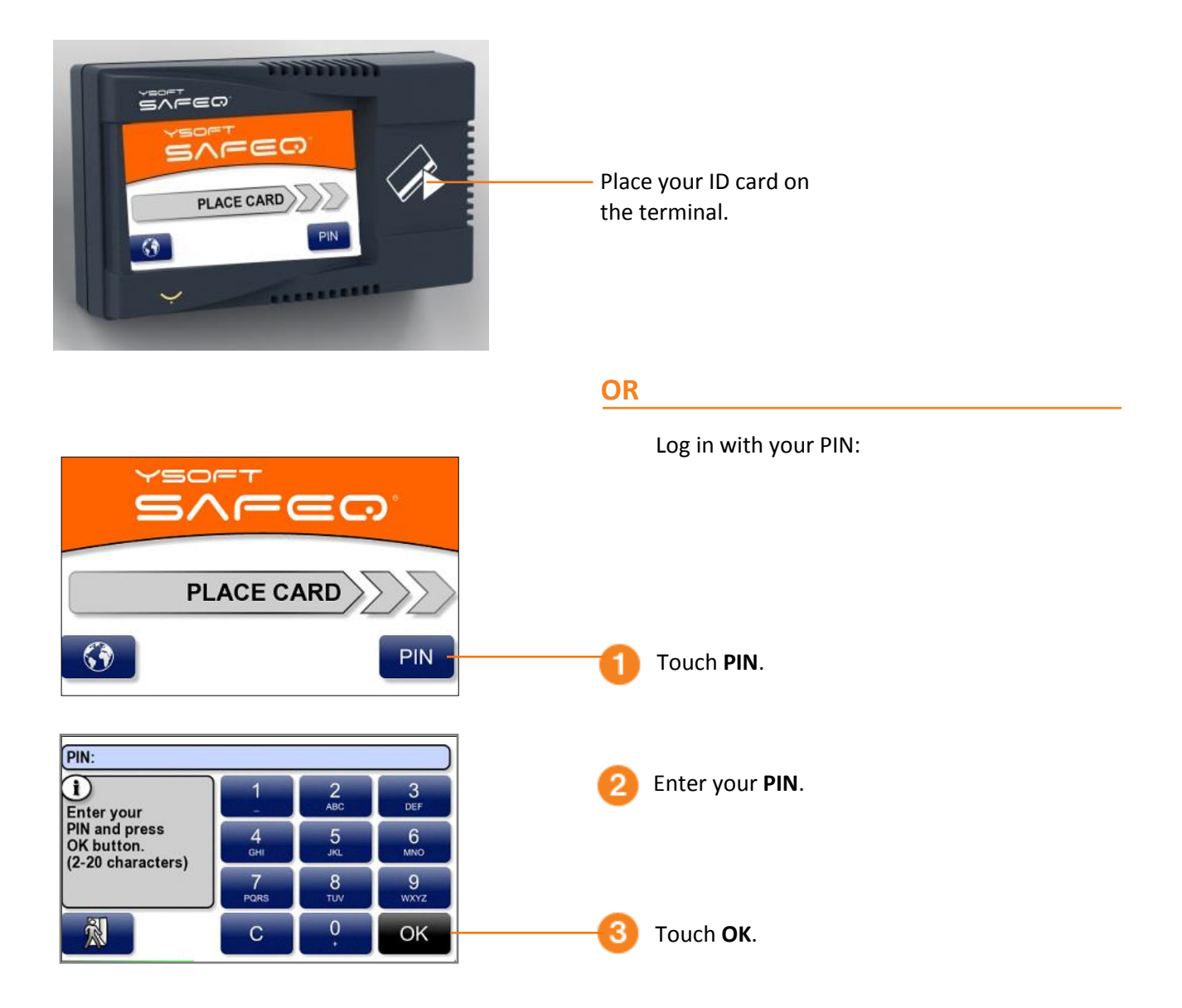

# <span id="page-12-0"></span>**Logging in with an ID card** *and* **PIN or username/password**

Use either of these methods to log in:

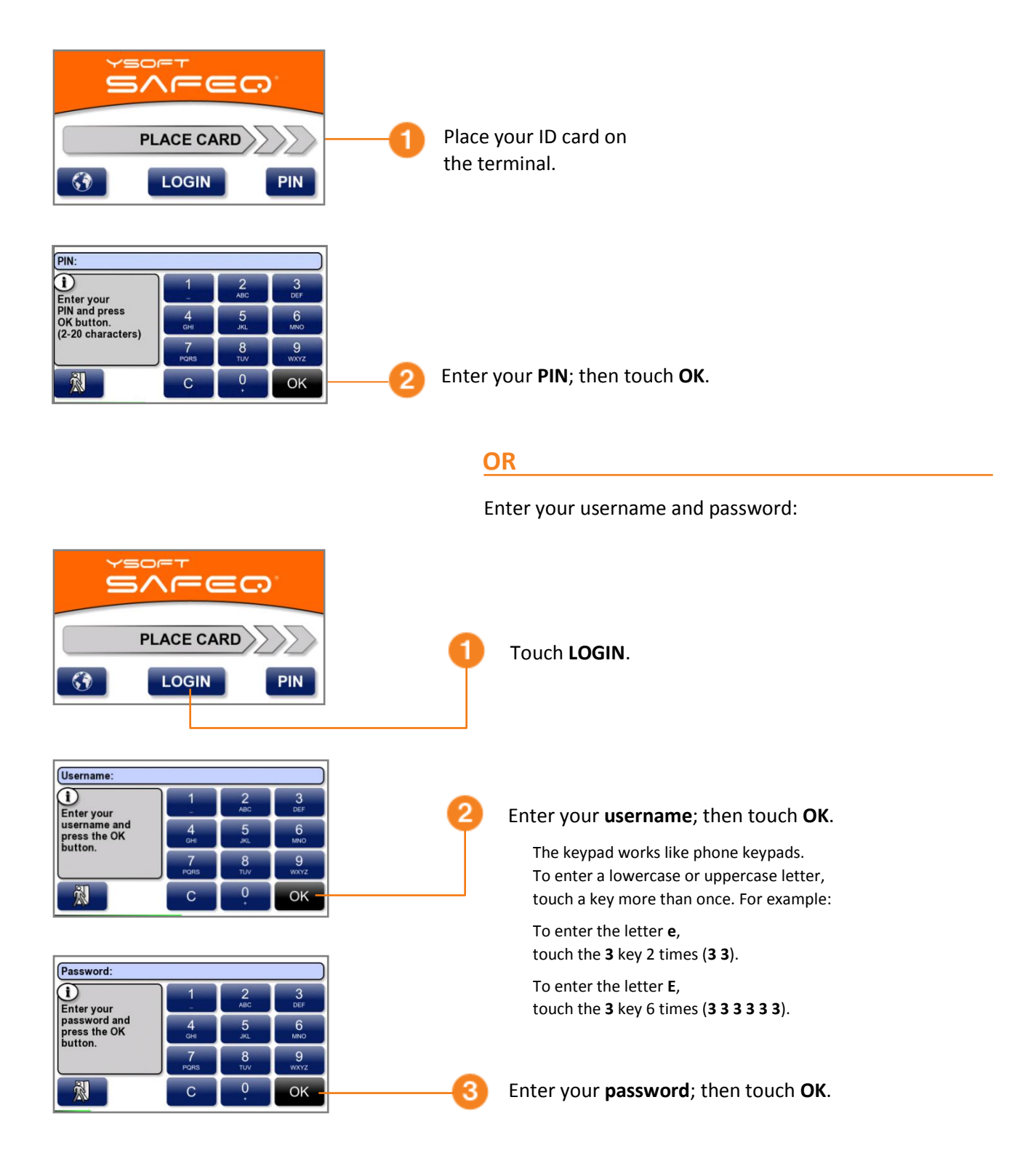

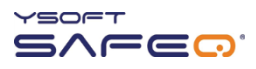

## <span id="page-13-0"></span>**Logging in with username/password**

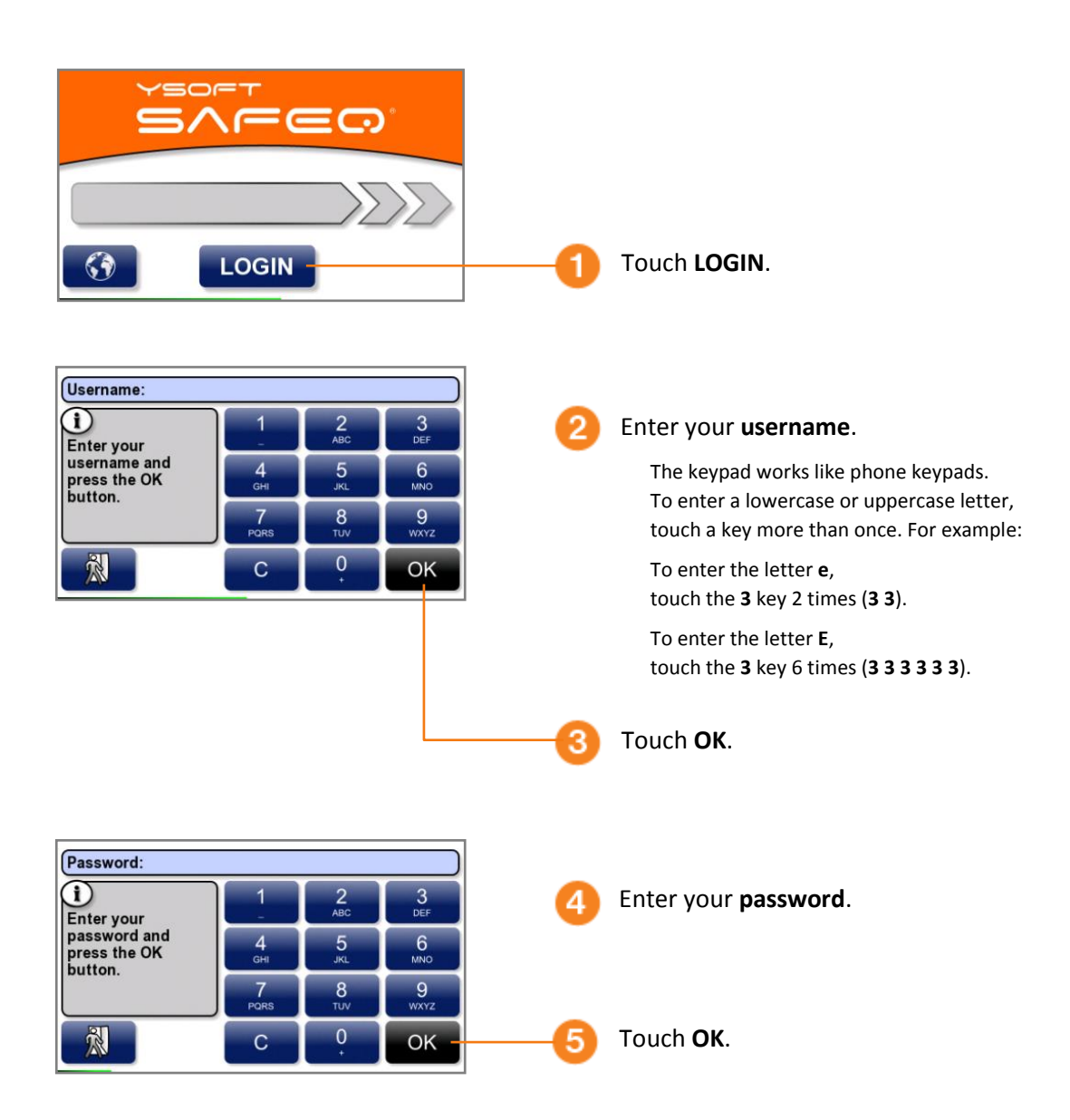

## <span id="page-14-0"></span>**Logging in with an ID card** *or* **username/password**

Use either of the following methods to log in:

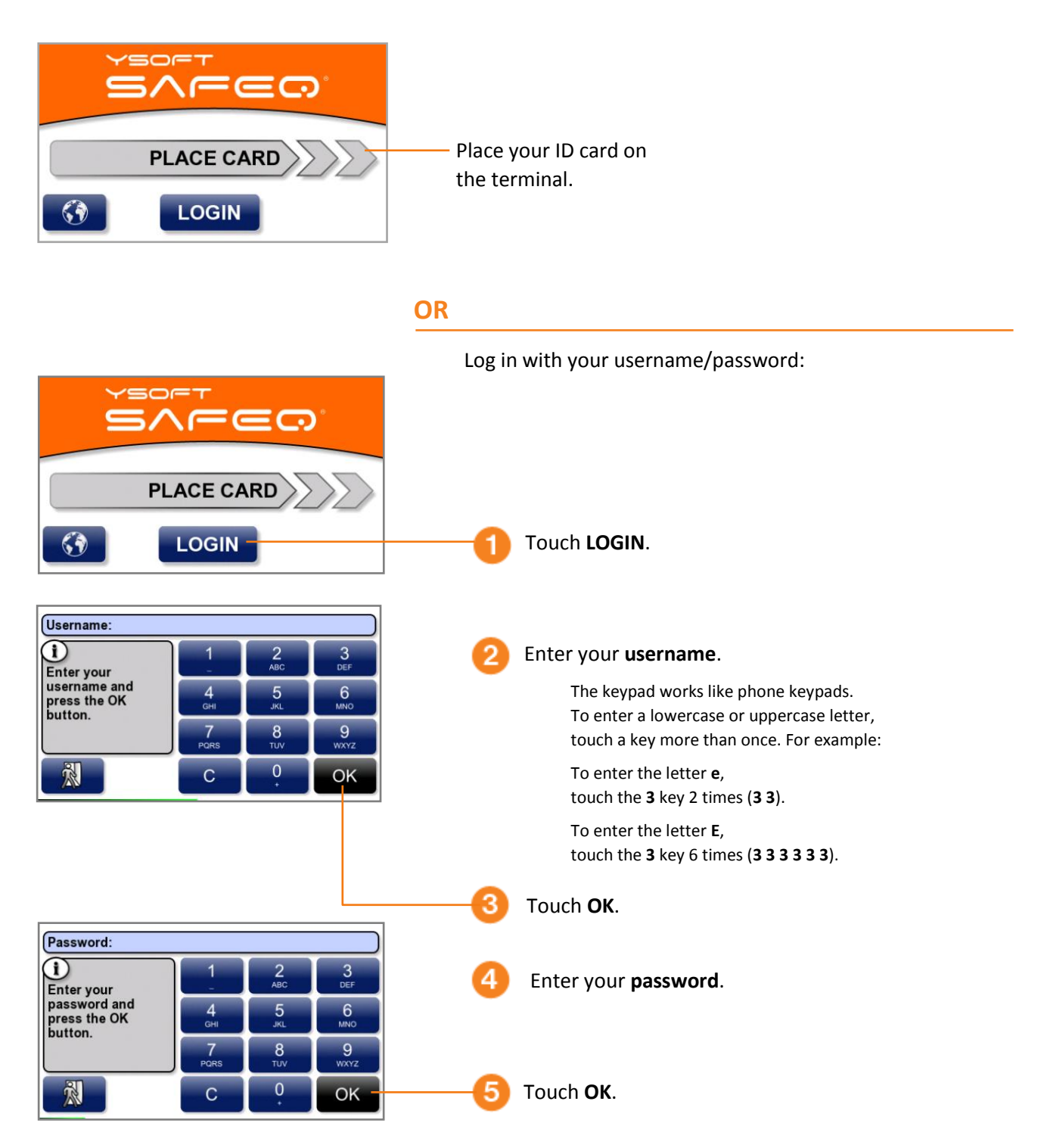

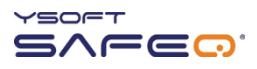

### <span id="page-15-0"></span>**Logging in with a PIN** *or* **username/password**

#### Use either of these methods to log in:

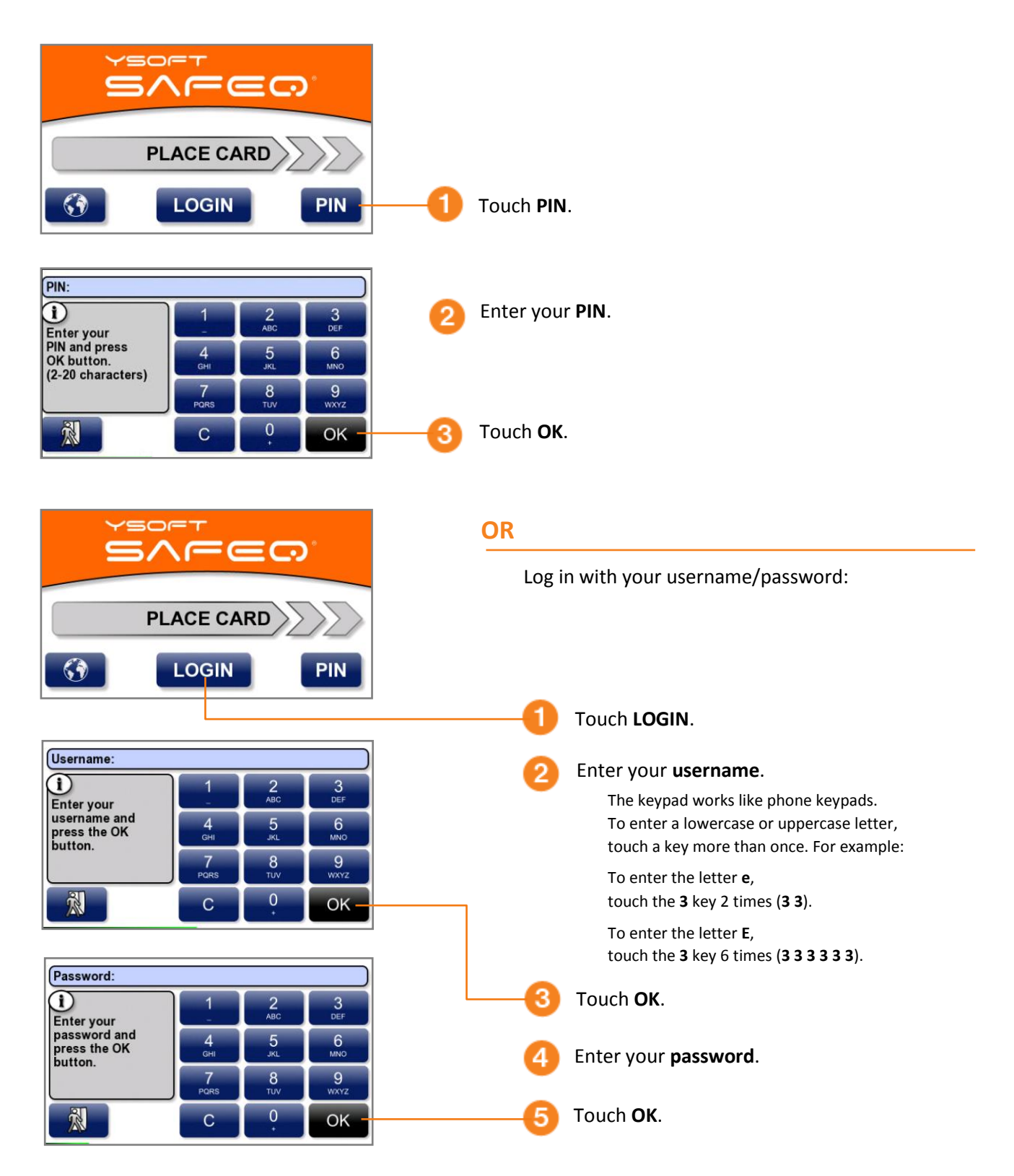

# <span id="page-16-0"></span>**Logging in with an ID card** *or* **PIN** *or* **username/password**

Use any of these methods to log in:

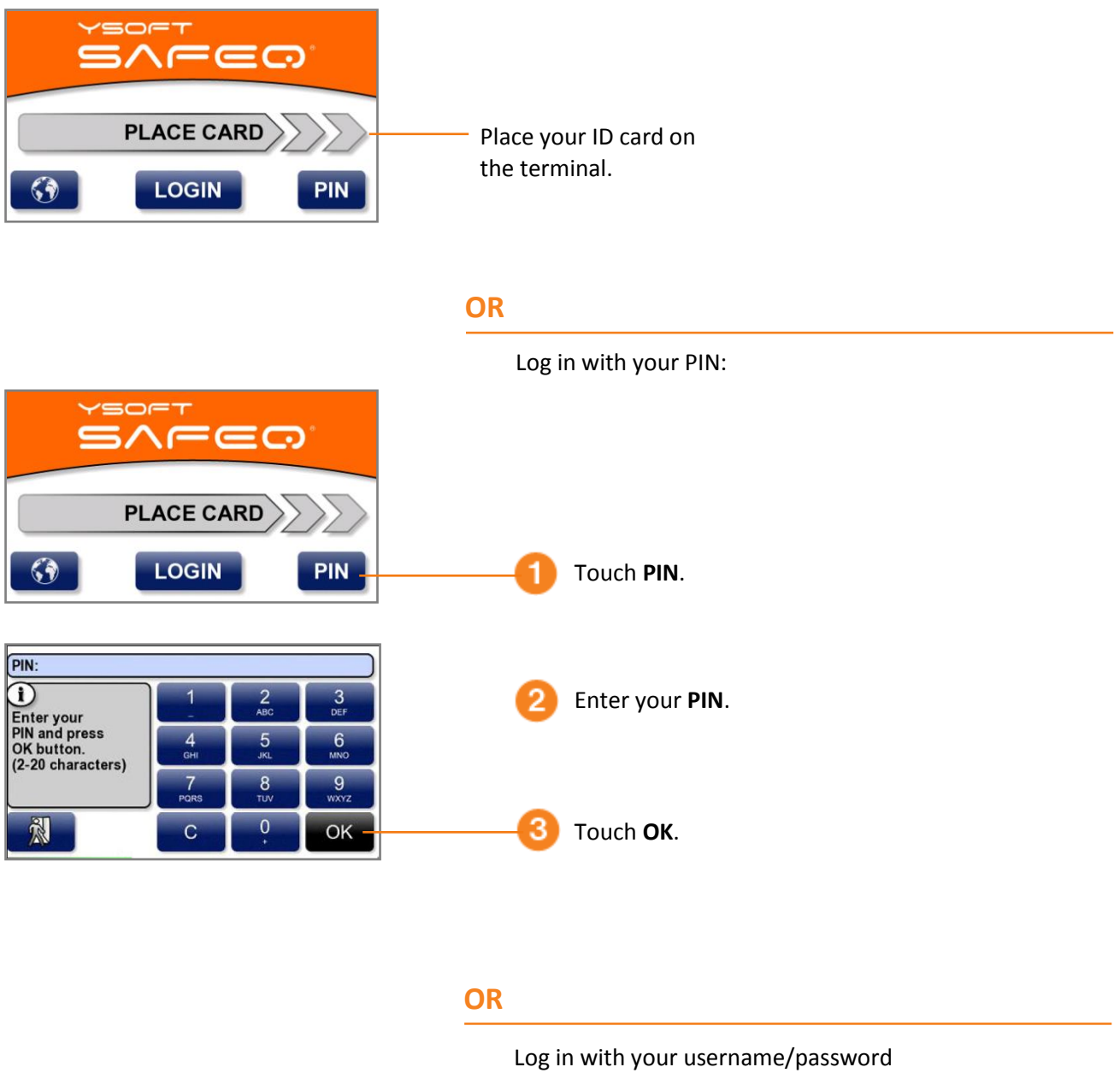

as described on the next page.

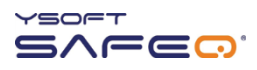

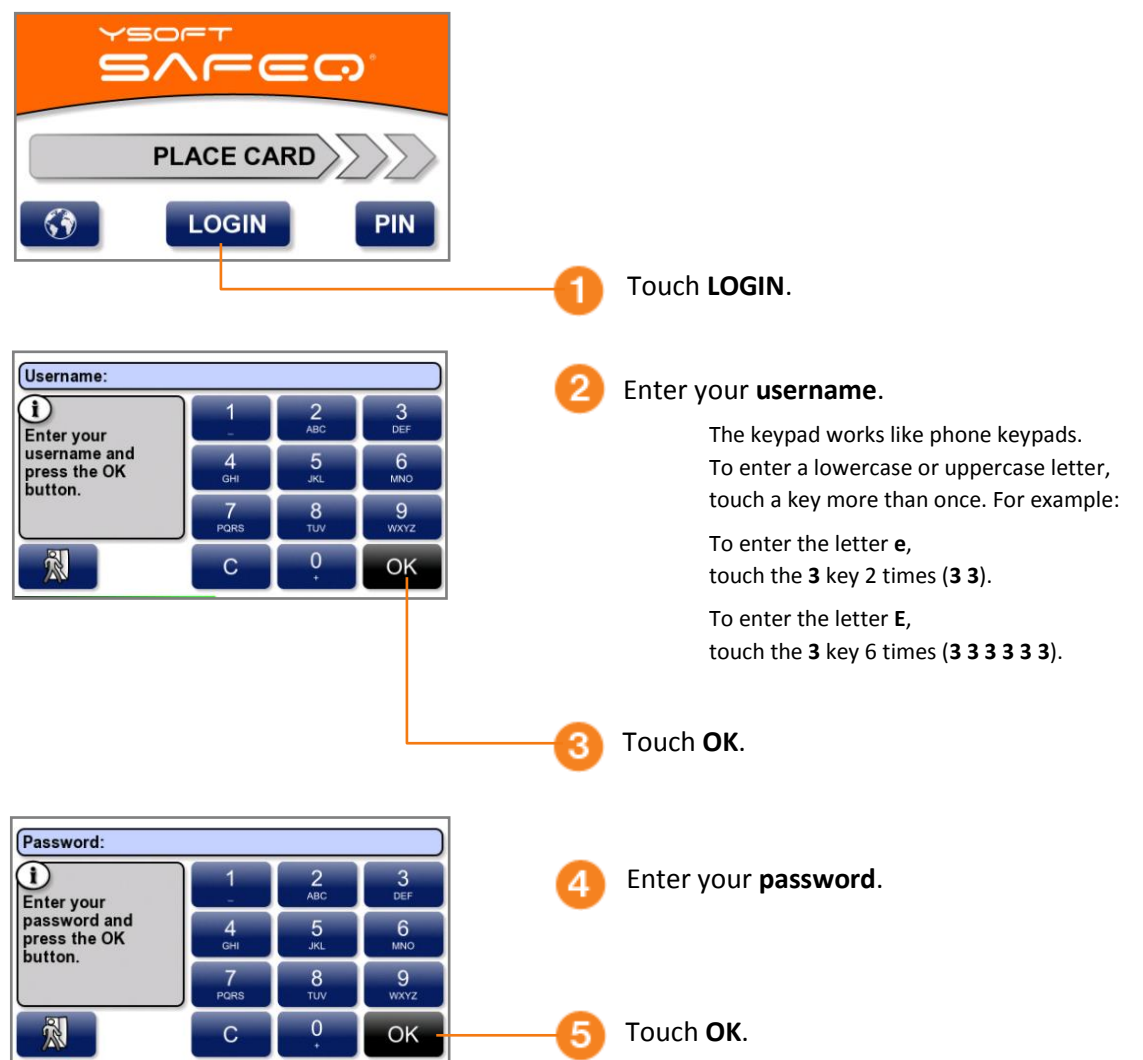

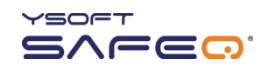

# <span id="page-18-0"></span>**3 Printing**

## <span id="page-18-1"></span>**Viewing lists of jobs**

The Jobs menu lets you see lists of jobs, including jobs waiting to be printed, your favorite jobs, and jobs you have printed in the past.

**NOTE:** The Job list option may not be available on your terminal. If the Job list option does not appear, see "[Printing all your print jobs](#page-19-1)" on page [20.](#page-19-1)

Log in to the terminal (see "Logging in to the terminal" on page 6).

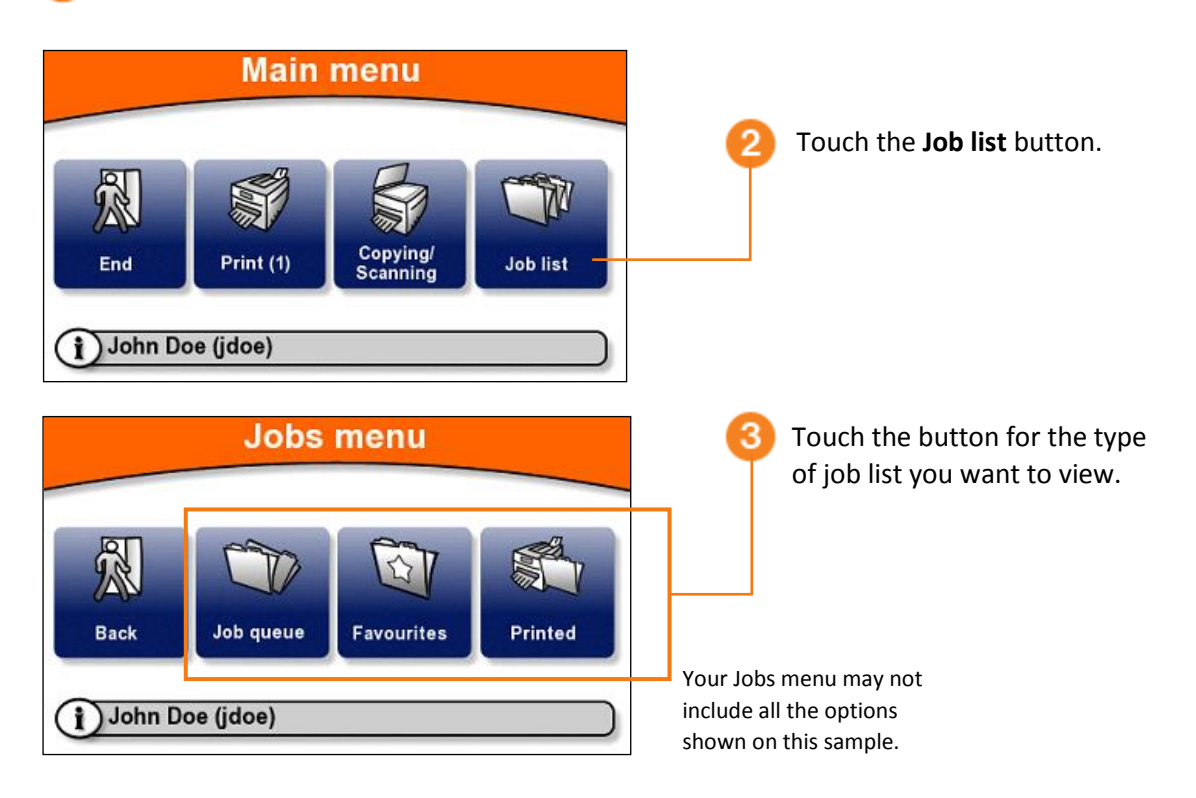

### <span id="page-18-2"></span>**Exiting the Jobs menu**

To exit the Jobs menu and return to the Main menu, touch the **Back** button.

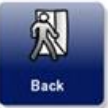

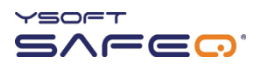

### <span id="page-19-0"></span>**Printing**

### <span id="page-19-1"></span>**Printing all your print jobs**

To print **all** your jobs that have not yet been printed:

Log in to the terminal (see "Logging in to the terminal" on page 5).

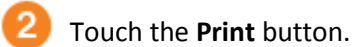

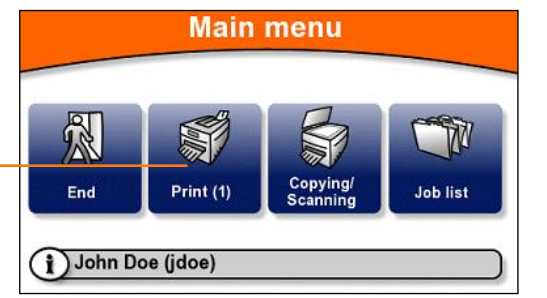

**PRINT** 

job 2/3 Spreadsheet.xlsx

100 %

pages: 0

Data sent

**Common** Printed

The **Print** button displays the number of print jobs you have waiting to be printed. In the example shown here, one ( 1 ) job is waiting.

The printer/MFP begins to print all your jobs. The Print screen shows the progress.

When all your jobs have been printed, the terminal displays information and then automatically logs you out.

**INFORMATION** ì Print has been completed. Printed: Jobs: 3 Pages: 3 Price: € 0.00 Continue by clicking on the screen.

Price information may or may not appear, depending on how the terminal has been configured.

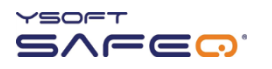

п

### <span id="page-20-0"></span>**Printing or deleting specific jobs**

The terminal can display a list of all your jobs that have not yet been printed, and you can select jobs from the list to print or to delete.

Log in to the terminal (see "Logging in to the terminal" on page 5).

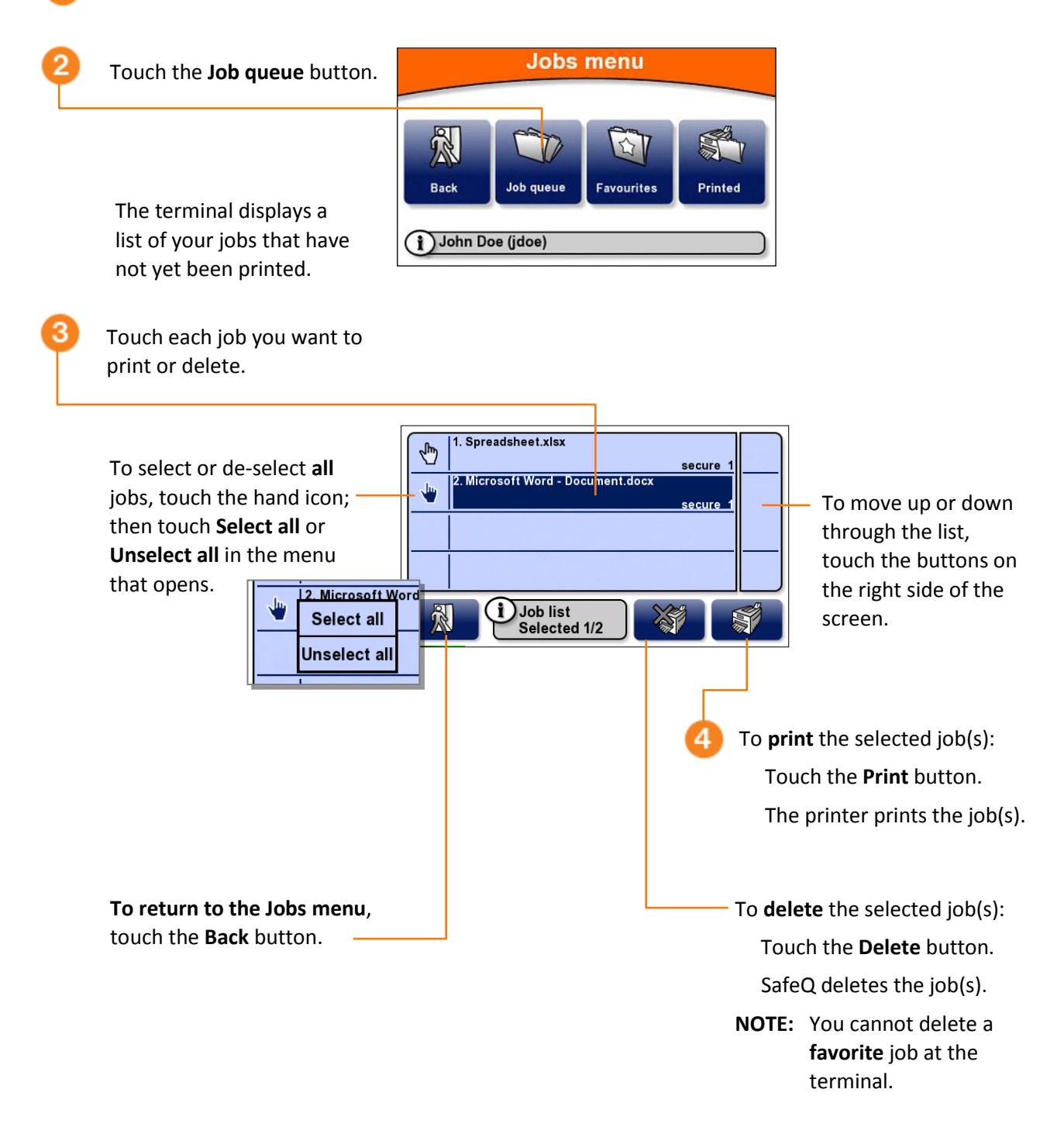

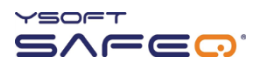

### <span id="page-21-0"></span>**Printing your favorite jobs**

To print a job you have specified as a *Favorite* job in SafeQ:

```
Jobs menu
Display the Jobs menu 
(see page 19).
                                     R
                                     Back
                                              Job queue
                                                          Favourites
                                                                       Printed
                                  (i) John Doe (jdoe)
```
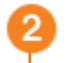

Touch the **Favourites** button.

The terminal displays a list of your favorite jobs.

Select and print the job (or jobs) as described in "[Printing or deleting specific](#page-20-0)  [jobs](#page-20-0)" on page [21.](#page-20-0)

**To return to the Jobs menu**, touch the **Back** button.

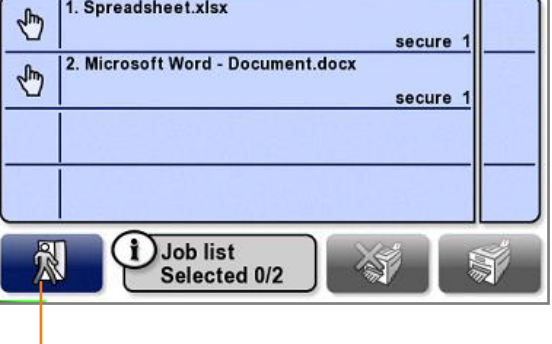

 $\overline{\phantom{a}}$ 

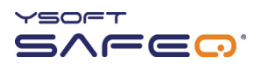

### <span id="page-22-0"></span>**Reprinting or deleting jobs that have been printed**

The terminal can display a list of all your jobs that have been printed, and you can select jobs from the list to reprint or to delete.

**NOTE:** Depending on the way your SafeQ administrator has configured SafeQ, printed jobs may not be available after a certain period of time, or they may never be available. If you are unsure why a job does not appear in the list, ask your administrator.

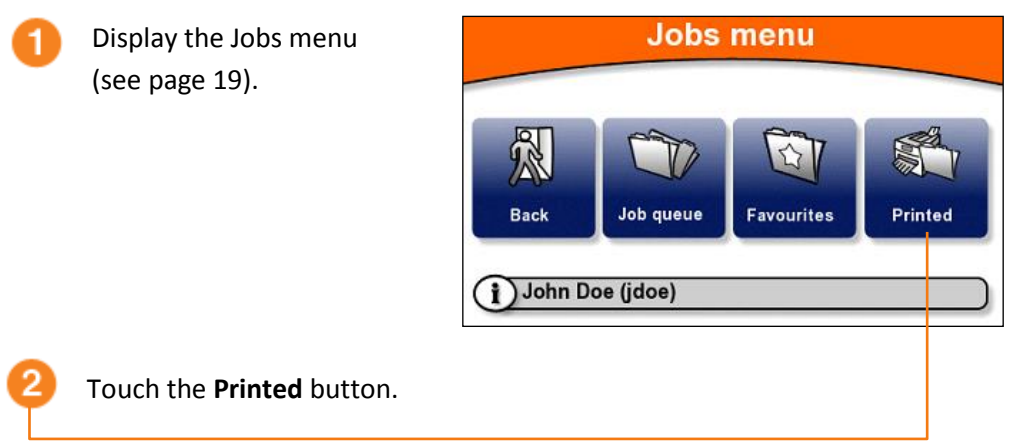

The terminal displays a list of your jobs that have been printed.

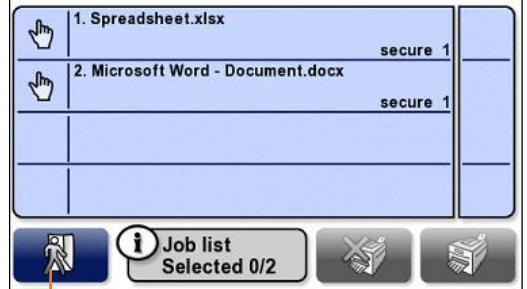

Print or delete the job (or jobs) as described in "[Printing or deleting](#page-20-0)  [specific jobs](#page-20-0)" on page [21.](#page-20-0)

**To return to the Jobs menu**, touch the **Back** button.

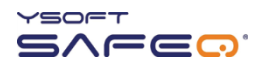

# <span id="page-23-0"></span>**4 Copying and scanning**

To make copies or scans:

Log in to the terminal (see "Logging in to the terminal" on page 5).

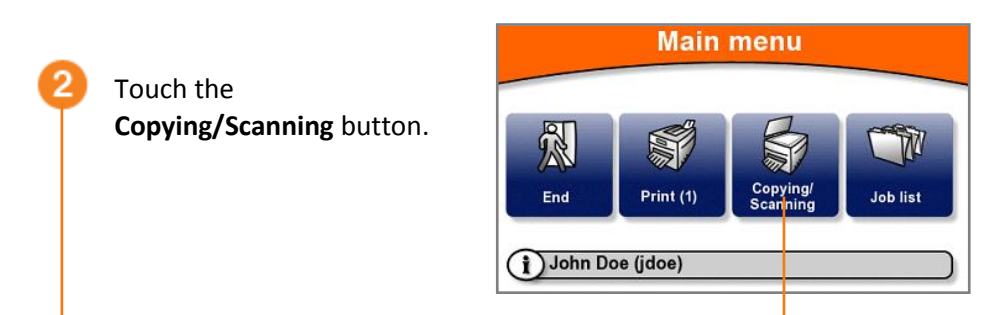

If a project entry screen opens, enter the first digits of the project code; then touch **OK**.

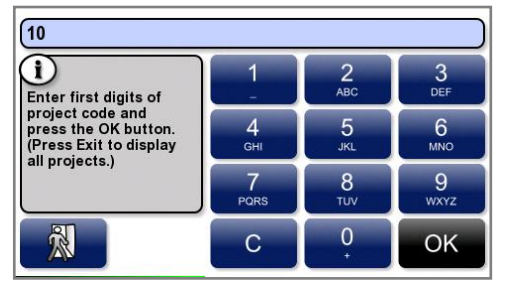

Touch the project you need.

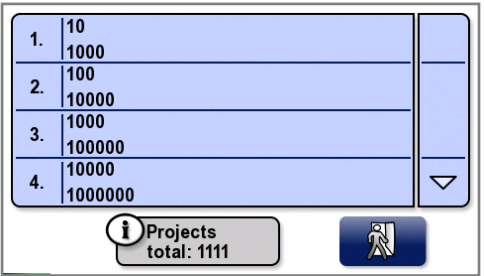

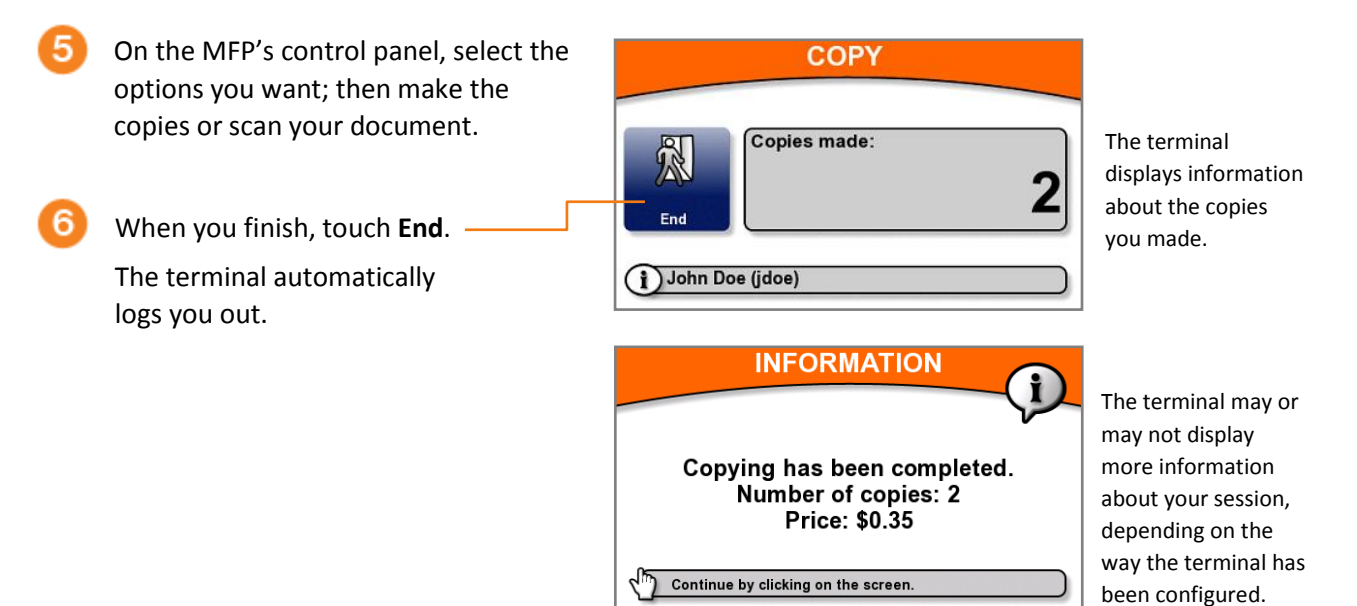

# <span id="page-24-0"></span>**5 Changing the screen's brightness**

Your terminal may be set up to save power by dimming the screen's brightness after a certain period. If the terminal screen appears to be dim, touch anywhere on the screen to restore the brightness.

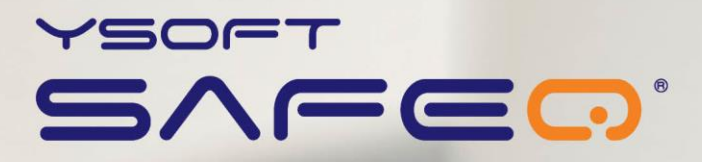

# **SafeQ Terminal Professional**

# **Installation and Administration Guide**

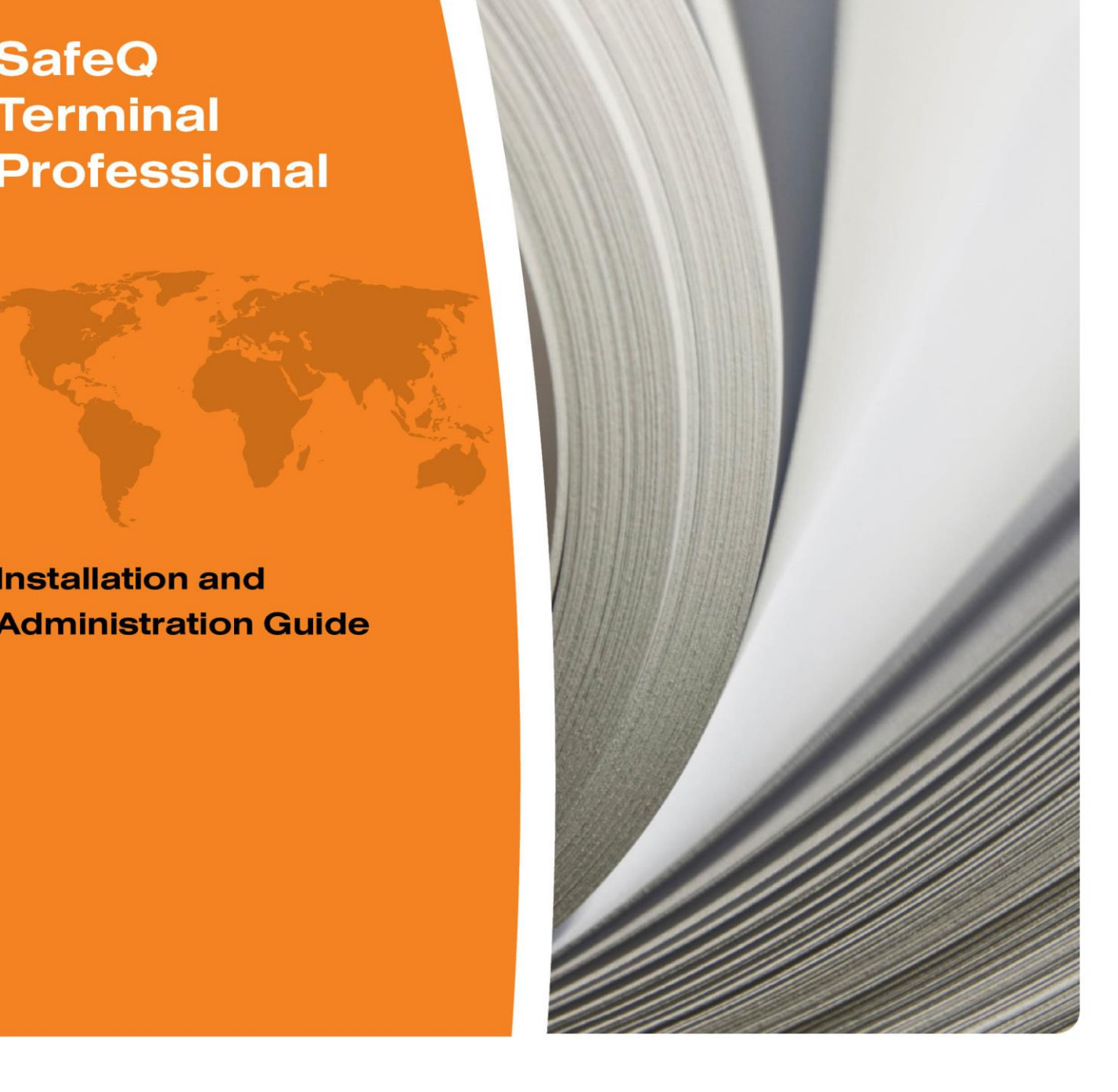

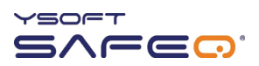

Copyright © 2014 Y Soft Corporation. All rights reserved.

Edition: 2.0 [EN] Date: 5 October 2014

YSoft SafeQ, the YSoft SafeQ logo, and the Y Soft logo are registered trademarks of Y Soft Corporation. All other trademarks and names stated in this document may be trademarks and/or registered trademarks of individual owners.

www.ysoft.com

Y Soft Corporation<br>
Podnikatelska 4<br>
Podnikatelska 4<br>
Podnikatelska 4 Technology Park 612 00 Brno Czech Republic [info@ysoft.com](mailto:info@ysoft.com)

info.us@ysoft.com

#### Disclaimers

Y Soft, Inc. rejects any and all responsibility for the consequences of improper, negligent, or incorrect installation or incorrect settings of optional operational system parameters.

Changes or modifications not expressly approved by Y Soft, Inc. may void the user's authority to operate the SafeQ Terminal Professional.

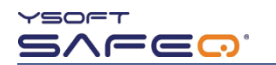

# **Contents**

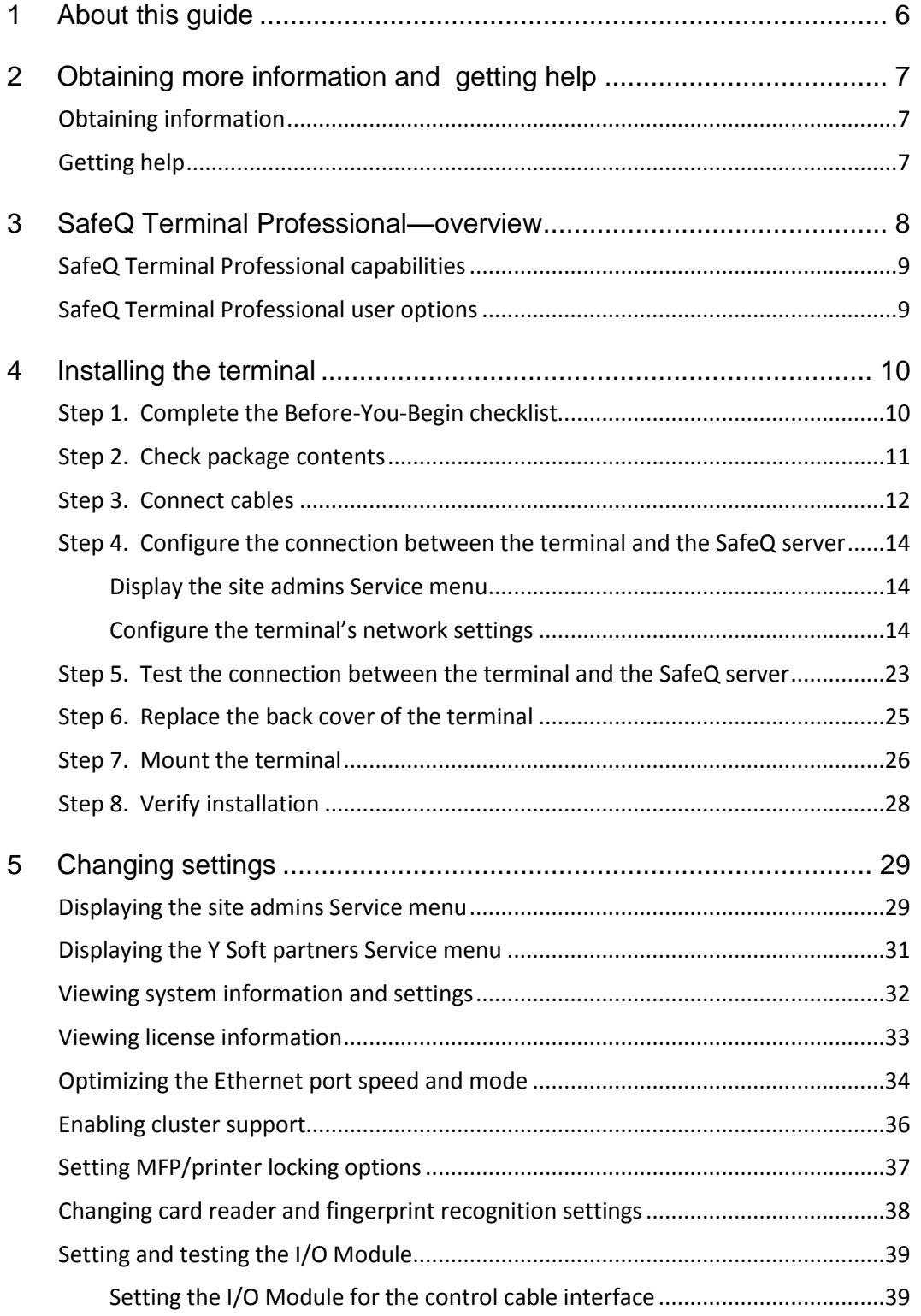

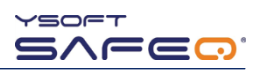

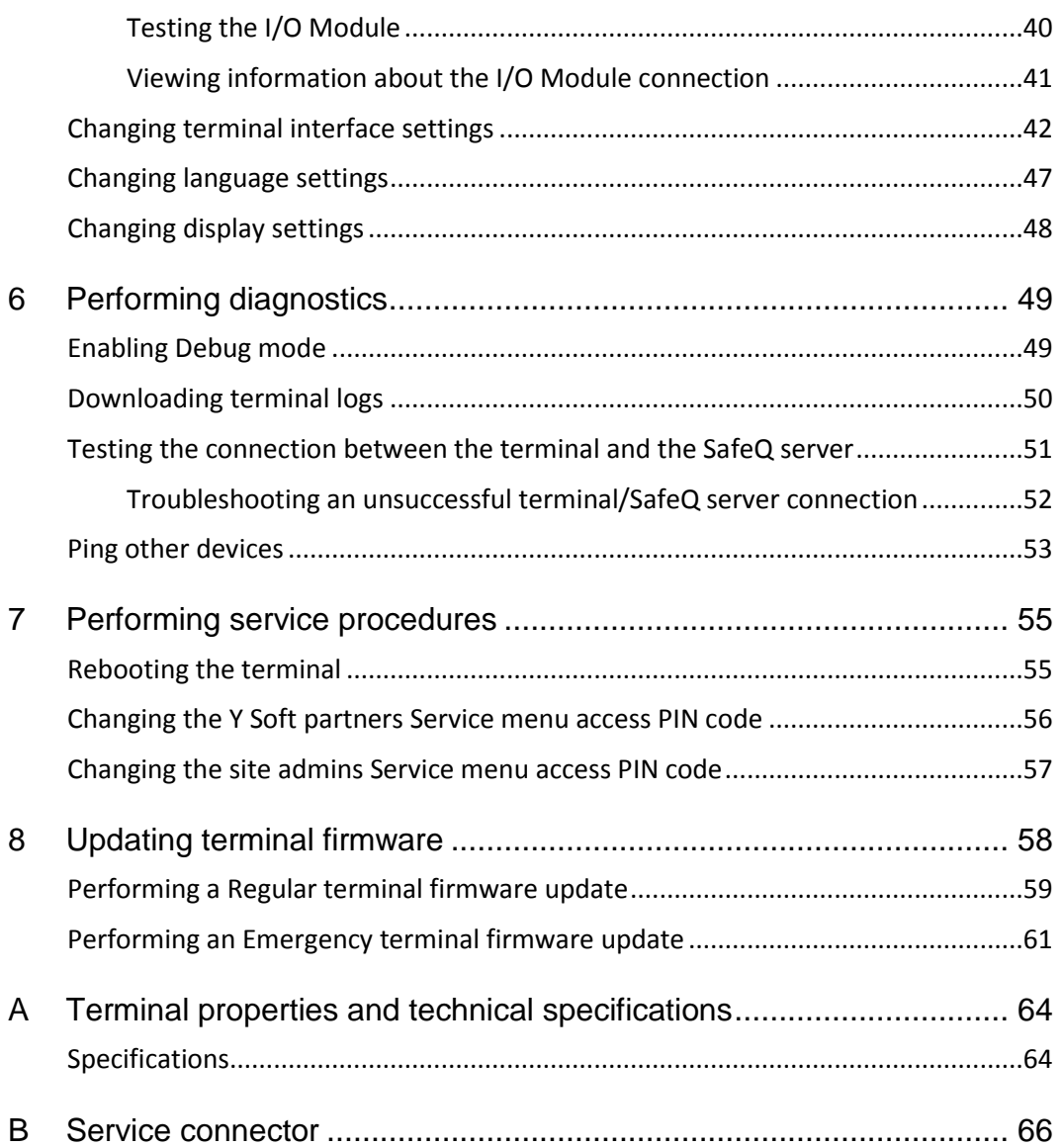

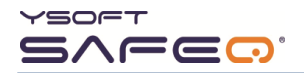

# **FCC Statements**

#### § 15.21 Information to user.

The user's manual or instruction manual for an intentional or unintentional radiator shall caution the user that changes or modifications not expressly approved by the party responsible for compliance could void the user's authority to operate the equipment. In cases where the manual is provided only in a form other than paper, such as on a computer disk or over the Internet, the information required by this section may be included in the manual in that alternative form, provided the user can reasonably be expected to have the capability to access information in that form.

#### § 15.105 Information to the user

This equipment has been tested and found to comply with the limits for a Class A digital device, pursuant to part 15 of the FCC Rules. These limits are designed to provide reasonable protection against harmful interference when the equipment is operated in a commercial environment. This equipment generates, uses, and can radiate radio frequency energy and, if not installed and used in accordance with the instruction manual, may cause harmful interference to radio communications. Operation of this equipment in a residential area is likely to cause harmful interference in which case the user will be required to correct the interference at his own expense.

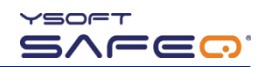

# <span id="page-30-0"></span>**1 About this guide**

This guide provides instructions for installing and configuring Y Soft SafeQ $^{\circledR}$  Terminal Professional version 3.5, firmware version 3.8.0 and higher.

The information in this guide applies to the following SafeQ products:

- YSoft SafeQ Instant Edition v. 3.5
- YSoft SafeQ Professional Edition v. 3.1.5, 3.3, and 3.6
- YSoft SafeQ Enterprise Edition v. 3.1.5, 3.3, and 3.6
- YSoft SafeQ 4 all editions
- YSoft SafeQ 5 all editions

In order to use this guide, you must already know how to perform standard system administration tasks and must have an understanding of networking concepts. Specifically, you must have a working knowledge of the following:

- Server/client systems, IP addressing, and TCP/UDP ports
- Printing terminology and concepts

You must also be familiar with the SafeQ system and SafeQ administration tasks.

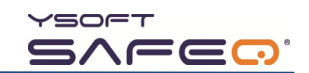

# <span id="page-31-0"></span>**2 Obtaining more information and getting help**

## <span id="page-31-1"></span>**Obtaining information**

You can download manuals and other information from the Y Soft Portal:

<span id="page-31-2"></span>[http://portal.ysoft.com](http://portal.ysoft.com/)

### **Getting help**

The Y Soft user-friendly online help desk is available 24/7 and provides quick answers to questions you may have about installing and configuring the terminal. Interactive troubleshooting trees help you find the information you need. And if you still have a question, you can fill out a help ticket form that enables Y Soft to quickly assist you.

To access the online help desk, go to http://portal.ysoft.com and log in.

If you are not already a registered user, follow these steps to register:

- **1** Click **new registration**.
- **2** Fill in the required information.

Y Soft emails you when your account is activated.

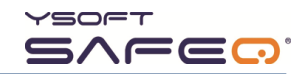

# <span id="page-32-0"></span>**3 SafeQ Terminal Professional overview**

SafeQ Terminal Professional provides an interface for users to access multifunction printers (MFPs) and network printers to perform print, copy, and scan operations. The terminal supports follow-me, printing, print job management, printing shared documents, and self-serve printing/copying. The terminal also supports streamlined scanning workflows.

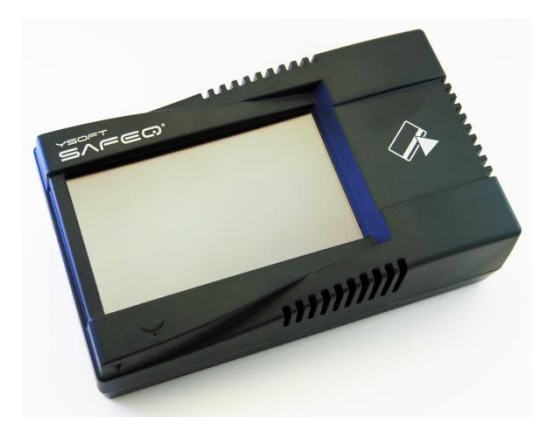

The terminal has a graphical user interface touchscreen and is equipped with a 4-port network adapter.

The terminal also features:

- Microcomputer
- Flash EEPROM
- Network interface

Various optional card readers are available to meet the compatibility requirements of your existing identification cards. (PINs can be used instead of the card reader.) Both contactless and contact readers are available.

The terminal communicates with the YSoft SafeQ server over an Ethernet network (default communication port 4096). RJ45 connectors connect the terminal to the network. MFPs and printers communicate with the SafeQ server via the terminal. You can set access rights that require users to authenticate at the terminal before using the MFP or network printer.

Each terminal has a MAC address allocated by Y Soft.

For more information, see Appendix A.

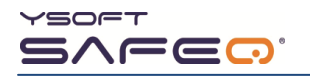

## <span id="page-33-0"></span>**SafeQ Terminal Professional capabilities**

The terminal has the following capabilities:

- Supports follow-me, printing, copying, and scanning.
- Displays accounting and credit information.
- Supports authorization by PIN, card, and login—alone or in a variety of combinations.
- Enables one-time authorization by PUK code or login if the user has no active card.
- Supports project accounting.
- Beeps and displays a warning when copying timeout period expires.
- Blocks access to MFPs firewall and routing.
- Enables central configuration.
- Supports remote administration.
- Optimizes data transfer between the SafeQ server and printers.
- Includes power management feature that enables brightness to be decreased or turned off when the terminal is idle for a configured length of time.

### <span id="page-33-1"></span>**SafeQ Terminal Professional user options**

The terminal offers users the following options:

- Print, copy, and scan.
- View and select jobs (jobs to print, favorite jobs, and printed jobs).
- Print favorite jobs by selecting them at the terminal.
- Delete jobs from queue.
- View information about print/copying status and detailed price accounting on the terminal screen.

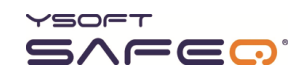

# <span id="page-34-0"></span>**4 Installing the terminal**

# <span id="page-34-1"></span>**Step 1. Complete the Before-You-Begin checklist**

<span id="page-34-2"></span>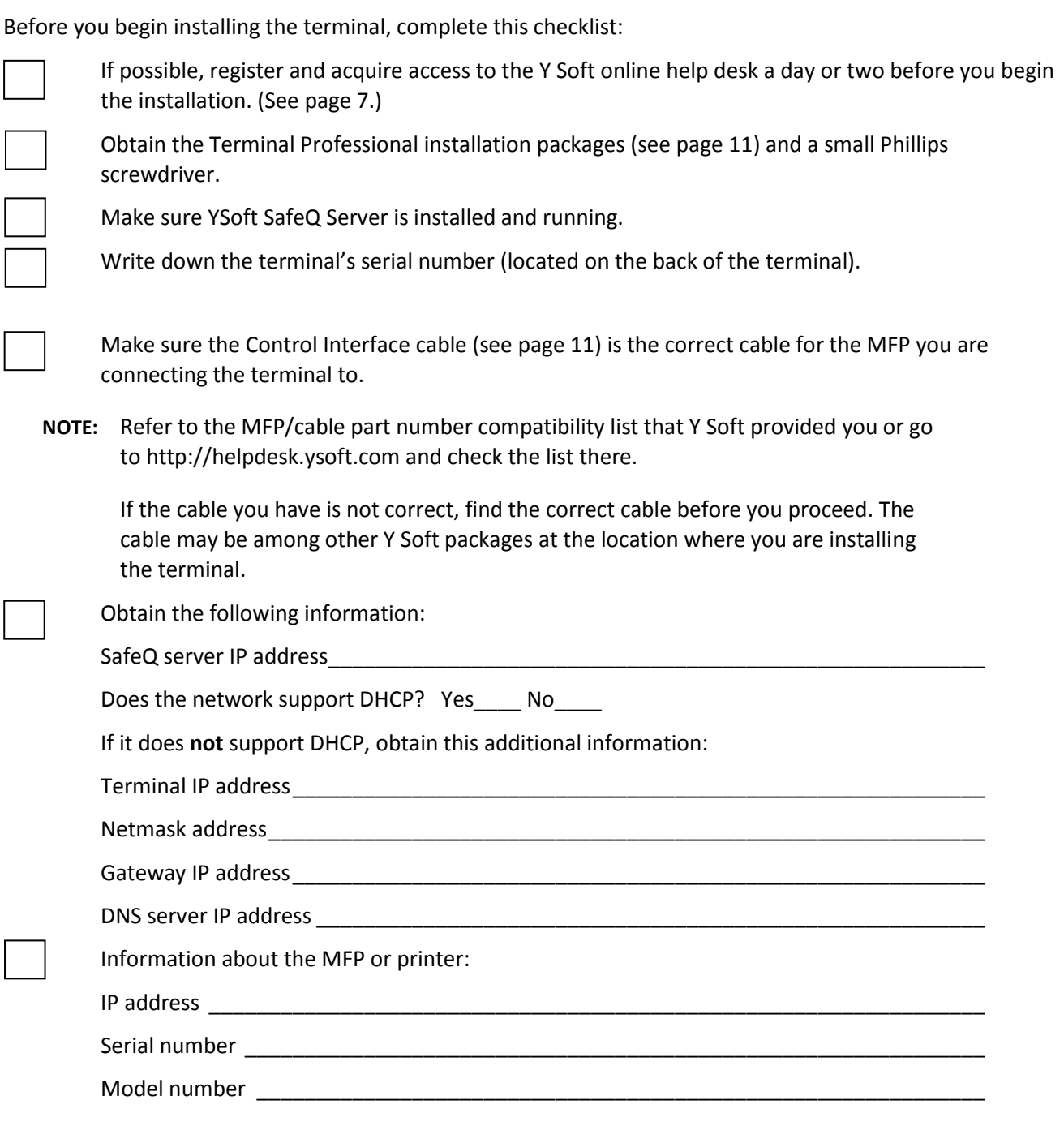

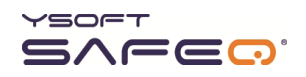

## <span id="page-35-0"></span>**Step 2. Check package contents**

Check to make sure you have the following items (included in several packages):

#### **Main package**

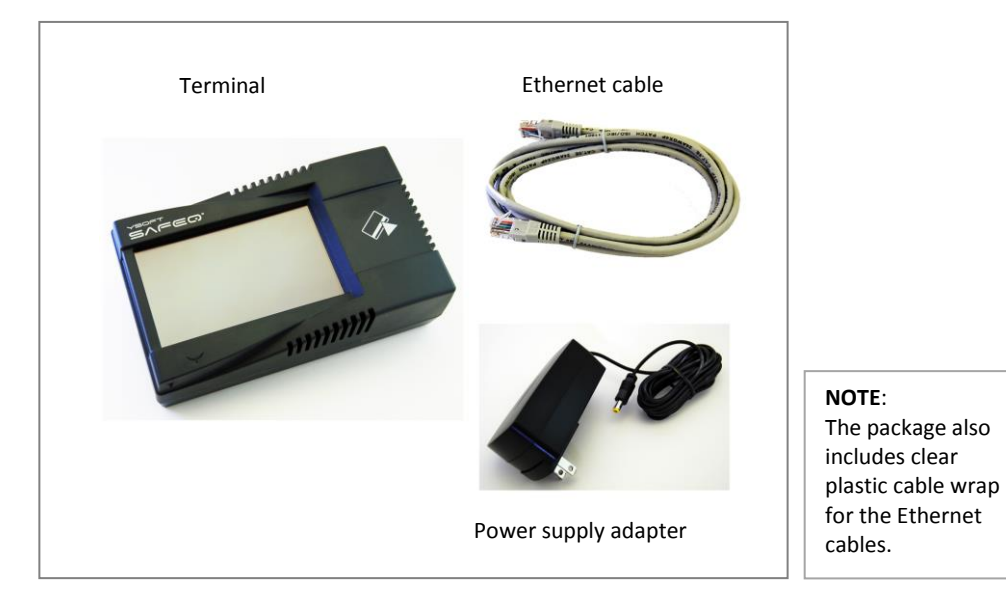

#### **Accessory packages**

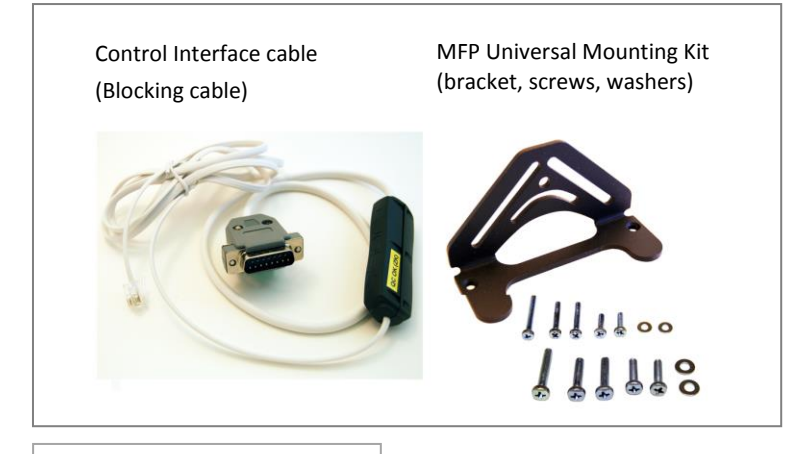

**NOTE**: The Control Interface cable for your MFP may be different from the one shown here.
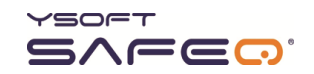

# **Step 3. Connect cables**

**1** On the back of the terminal, remove the cover and expose the connectors.

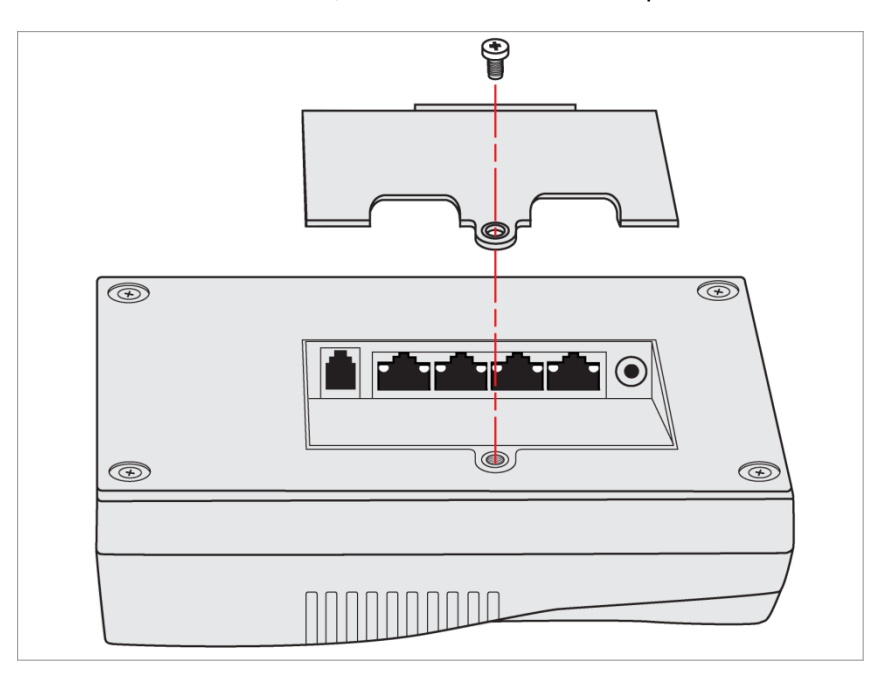

**2** Connect cables as shown on the next page.

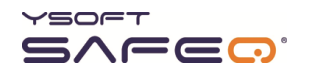

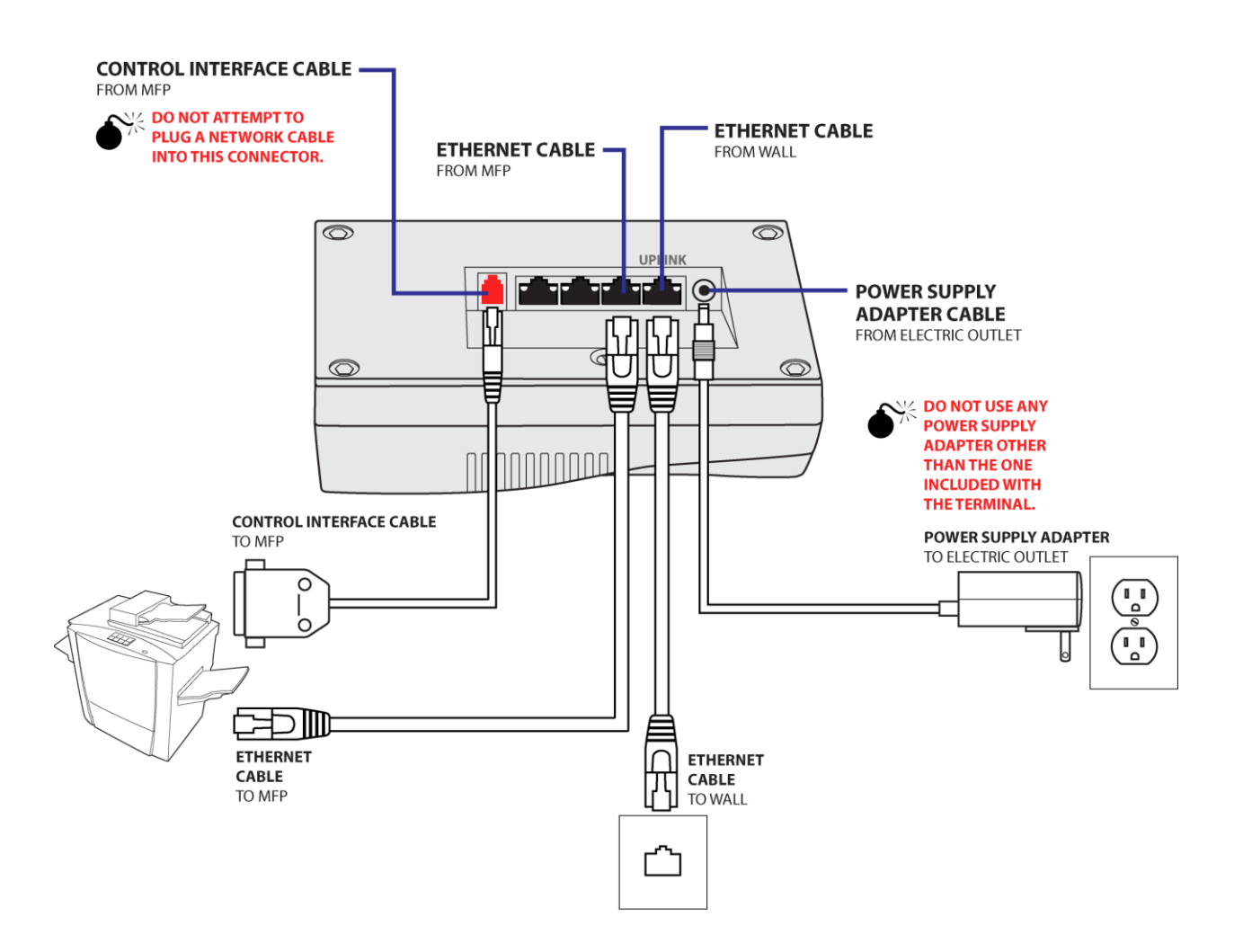

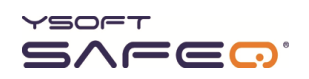

### **Step 4. Configure the connection between the terminal and the SafeQ server**

### **Display the site admins Service menu**

### *If you are using YSoft SafeQ Instant or Professional Edition:*

Display the site admins Service menu as described on pag[e 29.](#page-53-0)

### *If you are using YSoft SafeQ Enterprise Edition and will need to configure cluster support:*

Display the Y Soft partners Service menu as described on page [31.](#page-54-0)

**NOTES:** The options available on the Service menu vary according to the type of access you have and other variables.

The options are similar to those for earlier versions of the terminal, with a few differences, such as the locations of certain options on menus.

### **Configure the terminal's network settings**

Refer to the information you entered on page [10](#page-34-0) as you follow the steps in this section.

**1** Touch **Server settings**.

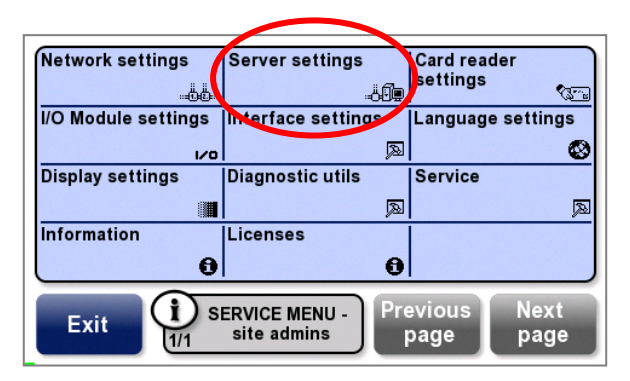

**2** Touch **Find server**.

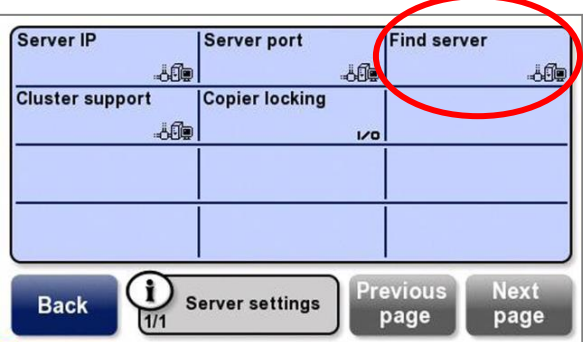

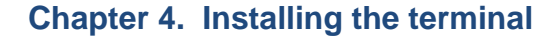

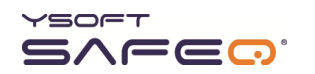

**3** *If the terminal finds the server*, skip to step 4 on page [16.](#page-40-0)

*If the terminal does not find the server*, enter the server IP address and server port as follows:

**a** Touch **Server IP**.

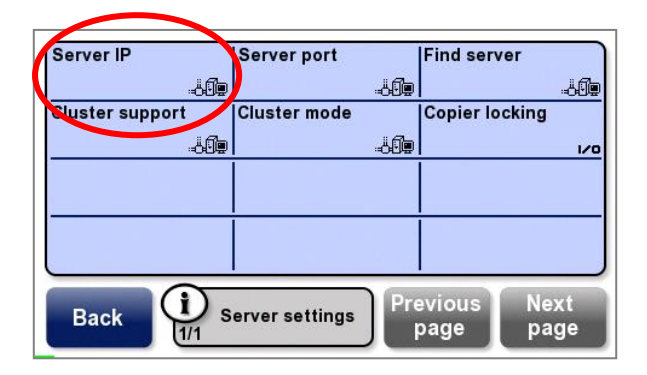

A keypad opens.

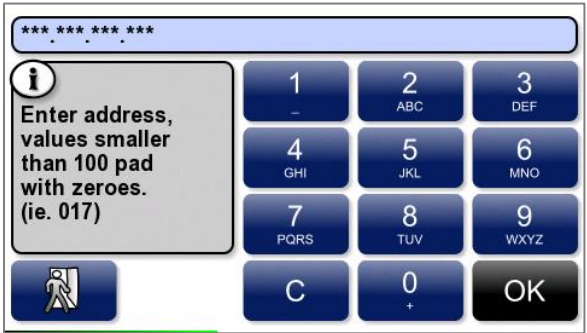

**b** Enter the **SafeQ server's** IP address in the format shown in this example: 10.0.1.1 is entered as 010 000 001 001.

Touch **OK**.

**c** Touch **Server port**.

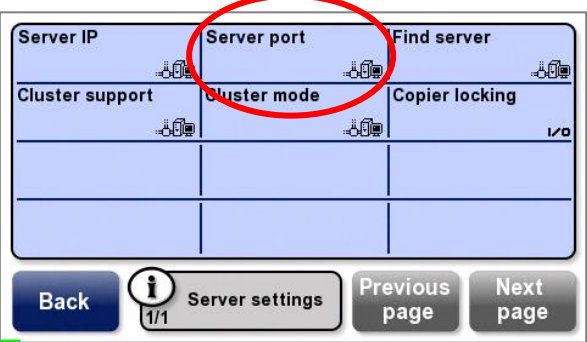

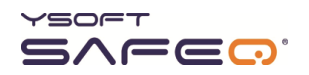

**d** Enter the SafeQ server's port; then touch **OK**.

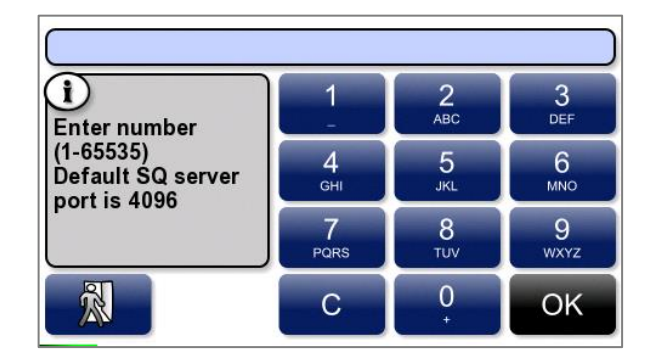

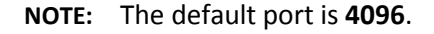

- <span id="page-40-0"></span>**4** *If you are using SafeQ Enterprise Edition*, touch **Cluster support**; then touch **Enable**.
	- **NOTE:** The **Cluster support** option is available only from the Y Soft partners Service menu. (See page [31.](#page-54-0))

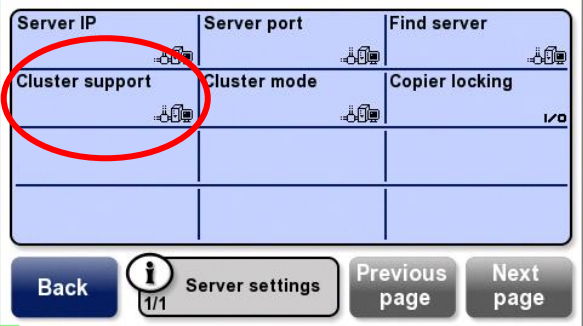

**5** Touch **Network settings**.

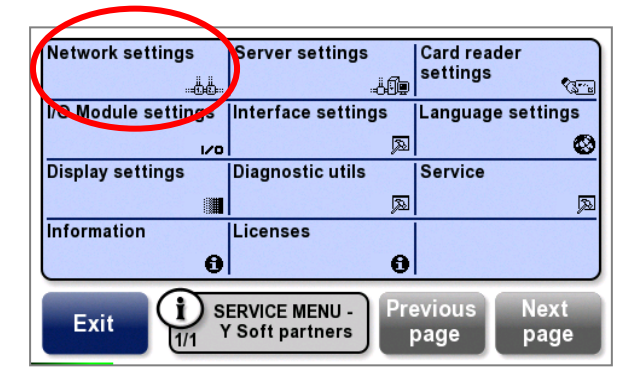

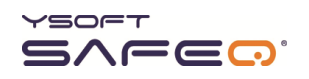

### **6** Touch **DHCP**.

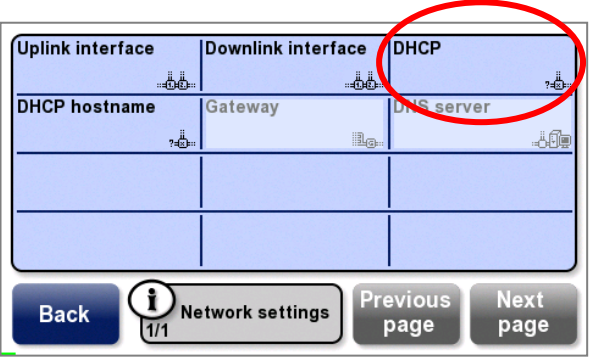

The DHCP Support screen opens.

**7** Select the appropriate option:

### *If DHCP is enabled:*

**a** Touch **Enable**; then touch **OK**.

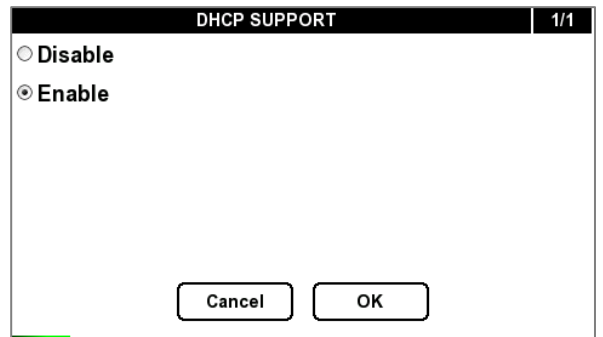

**b** Touch **DHCP hostname**.

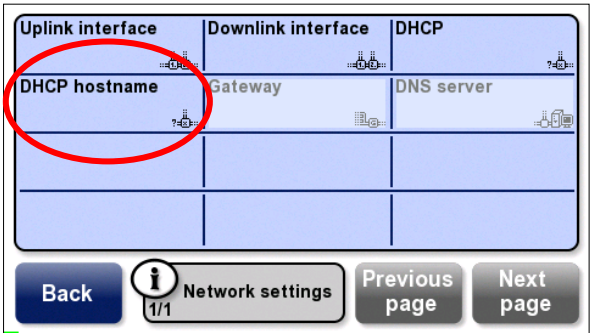

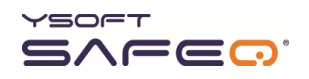

**c** Enter the hostname that will be sent by the DHCP client; then touch **OK**.

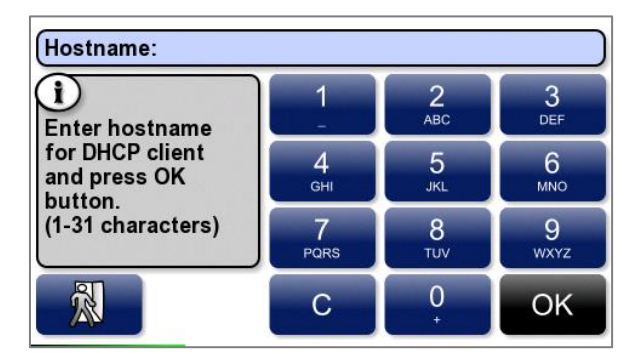

**NOTES:** The hostname can contain a maximum of 31 characters. The terminal's serial number is used as the hostname by default.

- **d** Touch **Back** to return to the Service menu.
- **e** Skip to Step 5 on pag[e 23.](#page-47-0)

### *If DHCP is disabled:*

**a** Touch **Disable**; then touch **OK**.

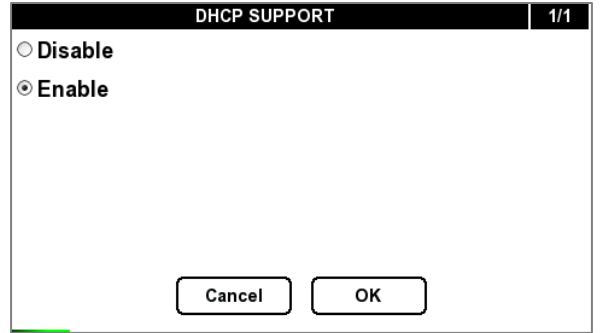

**b** Continue to step 8.

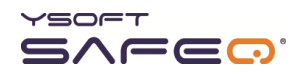

### **8** Touch **Uplink interface**.

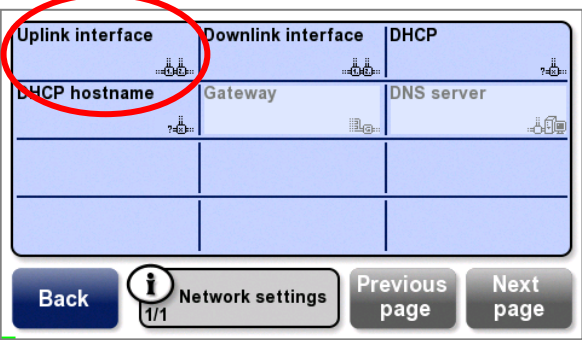

#### **9** Touch **IP address**.

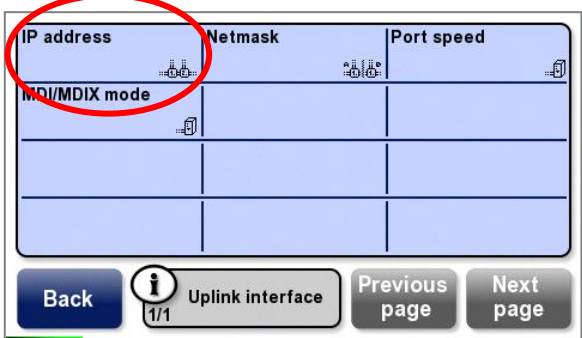

**10** Enter the **terminal's** IP address in the format shown in this example: 10.0.1.1 is entered as 010 000 001 001.

#### Touch **OK**.

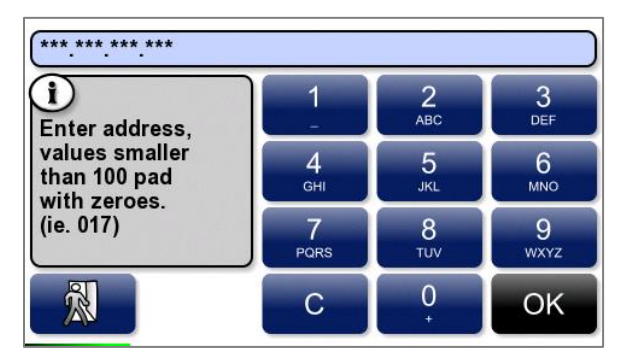

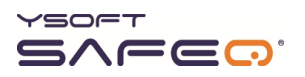

### **11** Touch **Netmask**.

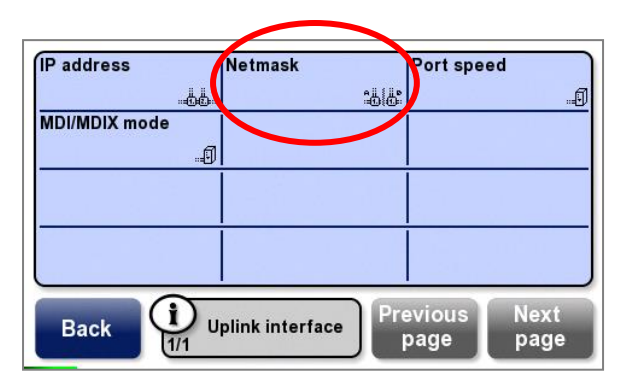

The terminal displays a keypad.

**12** Enter the subnet mask in the format shown in this example: 255.255.255.0 is entered as 255 255 255 000.

Touch **OK**.

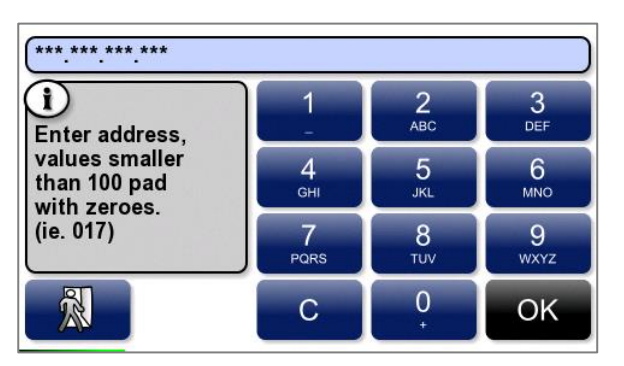

- **13** Touch **Back**.
- **14** Touch **Gateway**.

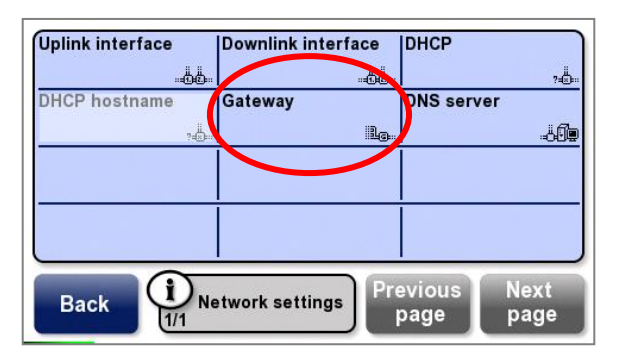

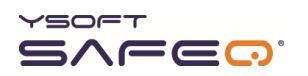

**15** Enter the **gateway's** IP address in the format shown in this example: 10.0.1.1 is entered as 010 000 001 001.

Touch **OK**.

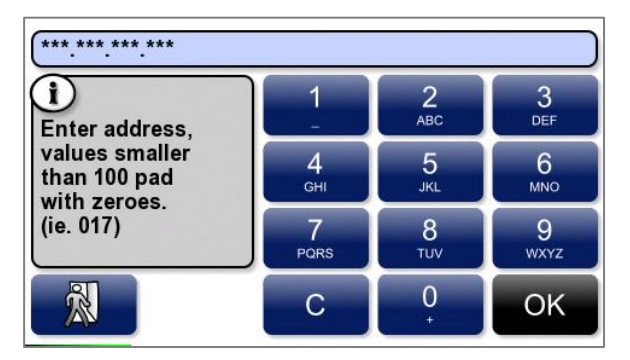

### **16** Touch **DNS server**.

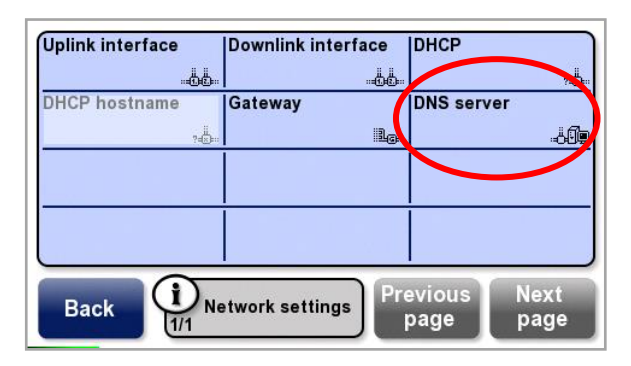

**17** Enter the **DNS server's** IP address in the format shown in this example: 10.0.1.1 is entered as 010 000 001 001.

Touch **OK**.

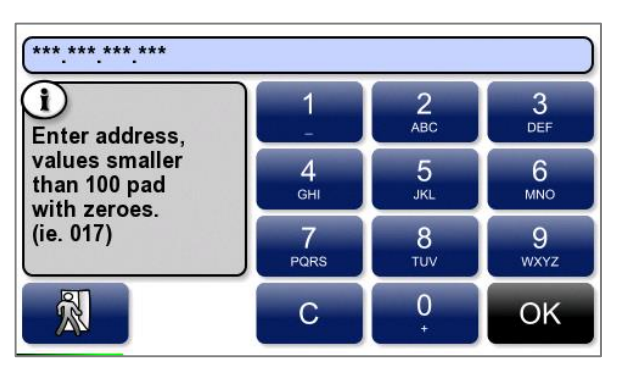

**18** Touch **Back** to return to the Service menu.

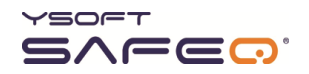

Touch **Save and restart** to save the changes.

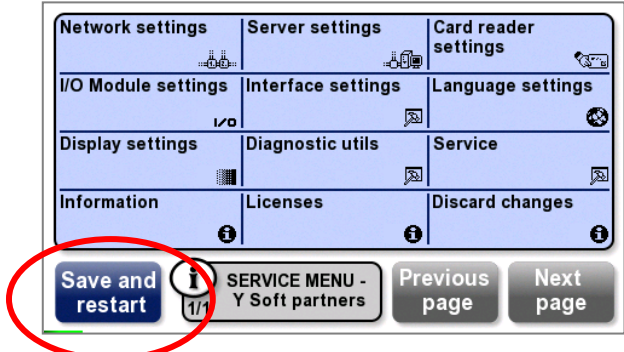

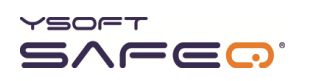

# <span id="page-47-0"></span>**Step 5. Test the connection between the terminal and the SafeQ server**

**1** In the Site admins Service menu, touch **Diagnostic utils**.

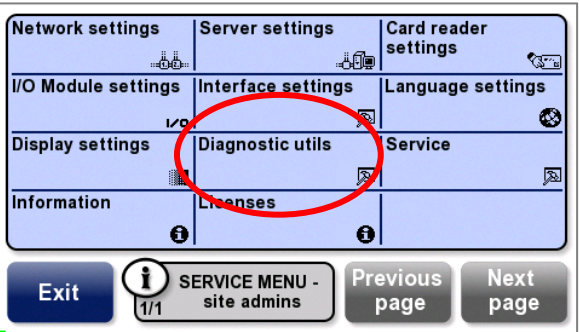

**2** Touch **Test server connect**.

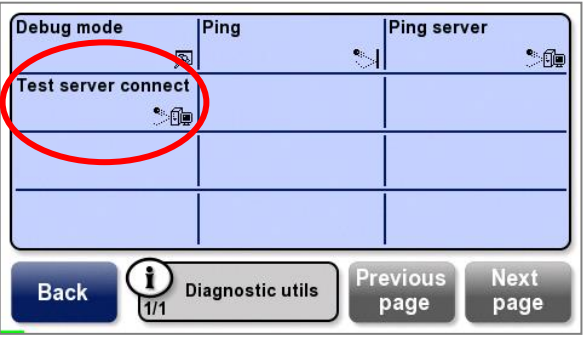

If the connection is successful, the terminal displays this screen:

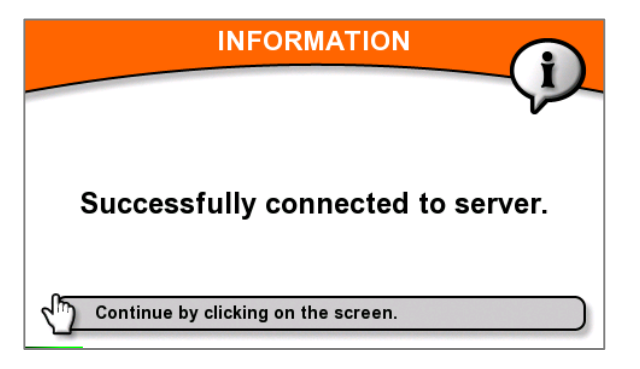

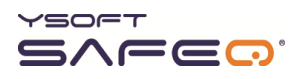

### *If the connection is successful:*

- **a** Click anywhere on the screen to return to the Diagnostics menu.
- **c** Touch **Back** to return to the Service menu.
- **d** Exit the Service menu.
- **e** Go to Step 6 on page [25.](#page-48-0)

### *If the connection is not successful:*

- **a** Click anywhere on the screen to return to the Diagnostics menu.
- <span id="page-48-0"></span>**b** Troubleshoot the connection as described in "Troubleshooting an unsuccessful [terminal/SafeQ server connection](#page-76-0)" on page [52.](#page-76-0)

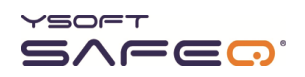

# **Step 6. Replace the back cover of the terminal**

Replace the terminal's cover and tighten the screw.

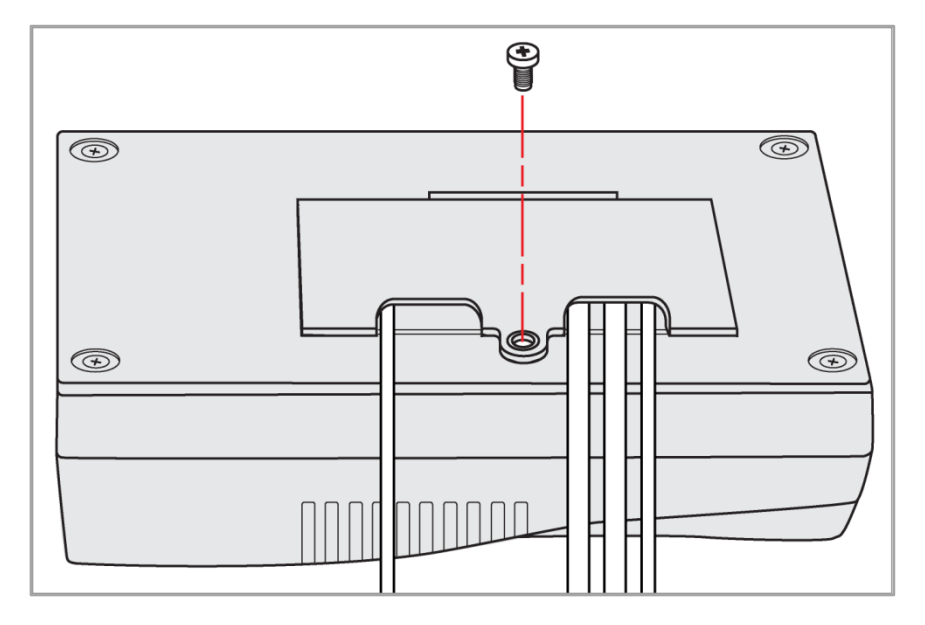

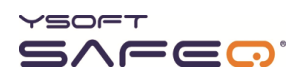

### **Step 7. Mount the terminal**

Depending on the type of bracket included with the terminal, mount the bracket to the MFP, to the wall, or to a nearby object such as a desk or table.

To mount the terminal onto the MFP, follow these steps:

**1** Remove 2 screws from the back of the terminal.

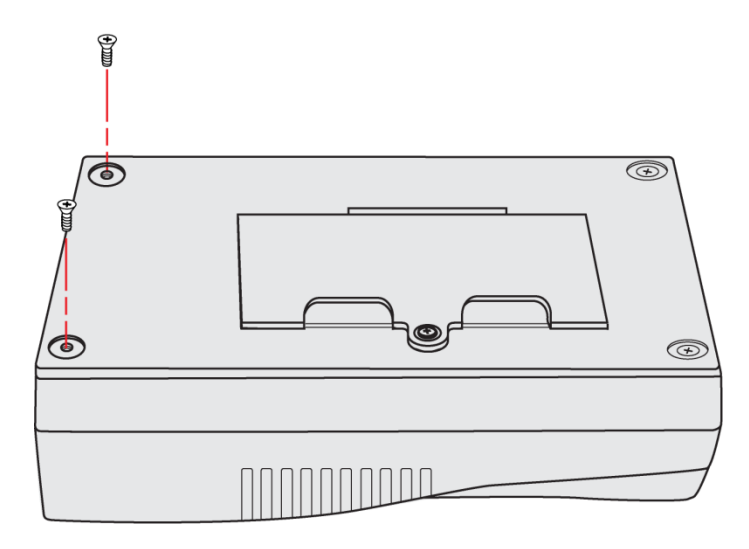

**2** Attach the mounting bracket to the terminal.

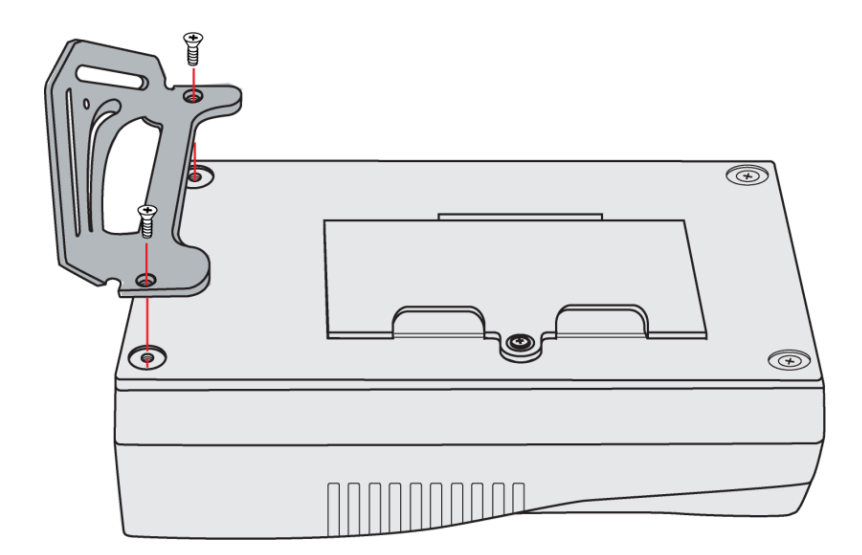

- **3** If you have not already done so, write down the terminal's serial number (located on the back of the terminal).
- **4** Use the screws and washers included with the mounting bracket to mount the bracket and terminal onto the MFP.

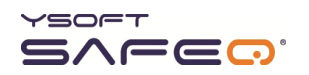

**5** Cover all cables with the clear plastic wrap (included in the plastic bag with the cable). Start the wrap about 4 or 5 inches (10 to 12 cm) from the back of the terminal.

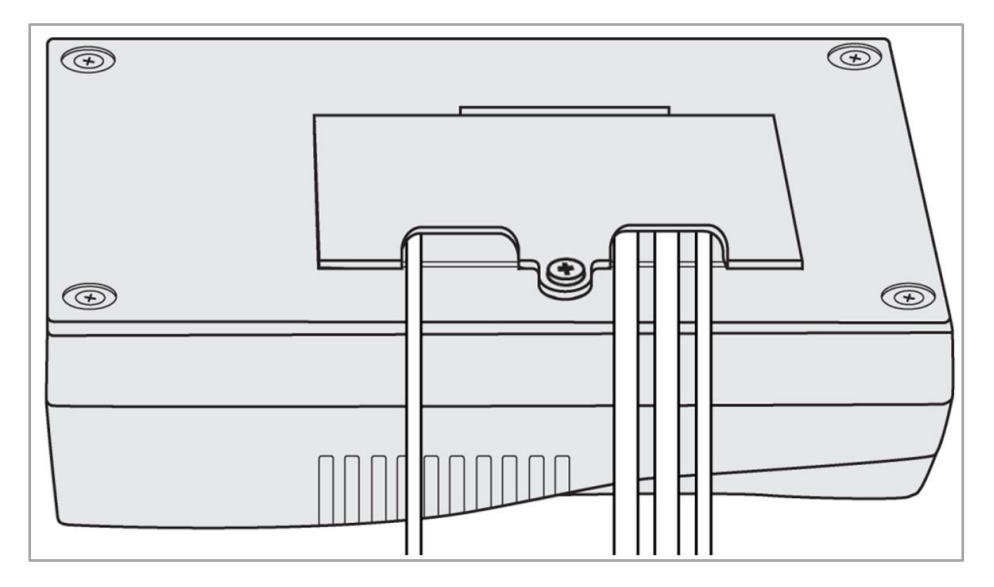

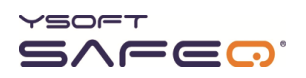

### **Step 8. Verify installation**

### *Before you verify installation:*

If a user (with associated card or PIN) has not been created in SafeQ, create one now for testing purposes as follows:

- **1** In the SafeQ Web Interface, add a new user named "test."
- **2** Assign a card and a PIN to the test user (for example, PIN **1111**).
	- **NOTE:** For exact instructions, see the *YSoft SafeQ Installation and Administration Guide* for your edition of SafeQ Server.

#### *If the terminal does not include a card reader:*

- **1** On the terminal's PIN entry screen, touch **1111** (or whatever PIN you assigned to the test user); then touch **OK**.
- **2** Check to make sure the MFP panel unlocks (that is, the panel lights up and comes on).

#### *If the terminal includes a card reader:*

- **1** Touch the **PIN** button to display the PIN entry screen.
- **2** Touch **1111** (or whatever PIN you assigned to the test user); then touch **OK**.
- **3** Check to make sure the MFP panel unlocks (that is, the panel lights up and comes on).

### *If the MFP unlocks and the user is authenticated:*

Installation is now complete.

#### *If the MFP does not unlock:*

Submit a problem report to Y Soft as described on page [7,](#page-31-0) and provide the following information (see page [10\)](#page-34-0):

- Terminal serial number
- Printer/MFP serial number

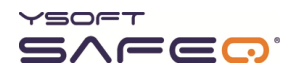

# **5 Changing settings**

### <span id="page-53-0"></span>**Displaying the site admins Service menu**

To access most settings, first display the Site admins Service menu as described in this section.

**NOTE:** To display the Y Soft partners Service menu, see page [31.](#page-54-0)

### *If the terminal displays a Place Card screen:*

Tap the corners 4 times as shown here:

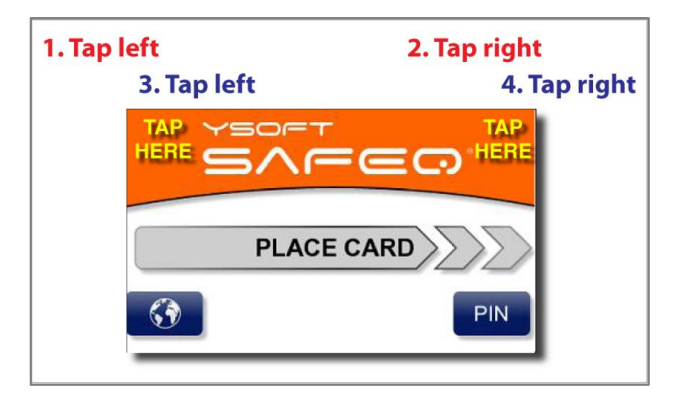

The terminal displays a keypad. Enter the PIN; then touch **OK**.

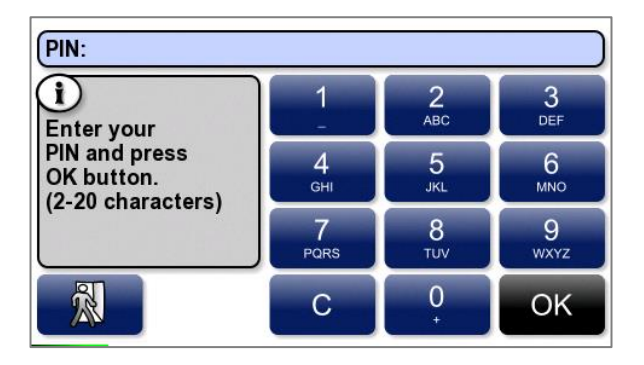

**NOTE:** The default PIN is **0000**.

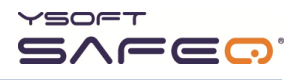

**Network settings Card reader Server settings** settings -50 -ÖÉ **I/O Module settings** Interface settings Language settings 网 Ø Display settings Diagnostic utils Service 圂 匧 || Information Licenses  $\theta$  $\theta$ Œ **Next SERVICE MENU -Previous** Exit site admins page page  $\overline{1/1}$ 

The terminal displays the Service menu.

Your menu may not include all the options shown here.

*If the terminal displays a keypad:*

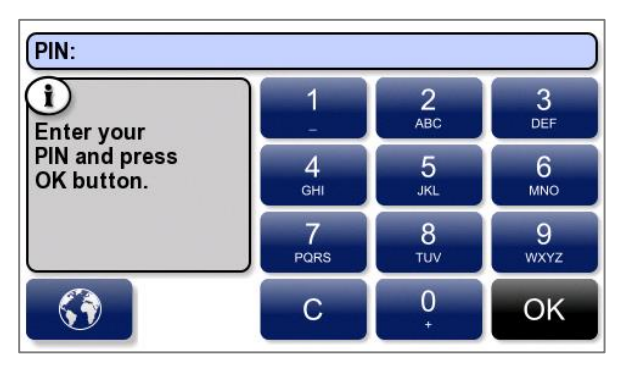

Touch the **0** button **9** times (**000000000**). Touch **OK**.

Enter the PIN; then touch **OK**.

**NOTE:** The default PIN is **0000**.

The terminal displays the Service menu.

<span id="page-54-0"></span>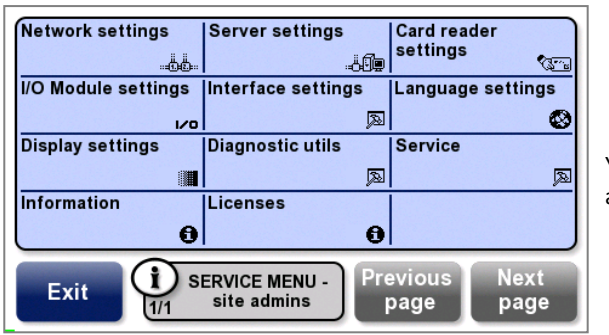

Your menu may not include all the options shown here.

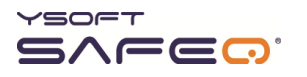

## **Displaying the Y Soft partners Service menu**

The following options are available only from the Y Soft partners Service menu:

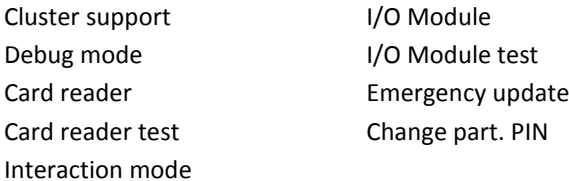

To display the Y Soft partners Service menu, use the same procedure as for displaying the Site admins Service menu (page [29\)](#page-53-0), but use the PIN that provides access to the Y Soft partners Service menu.

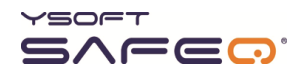

### **Viewing system information and settings**

The System Information screens display detailed information about your terminal.

To display the System Information screens:

- **1** Display the Site admins Service menu (see page [29\)](#page-53-0).
- **2** Touch **Information**.

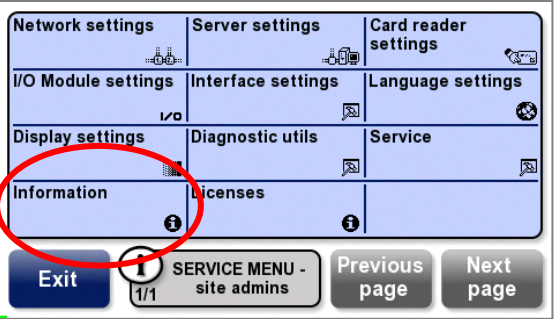

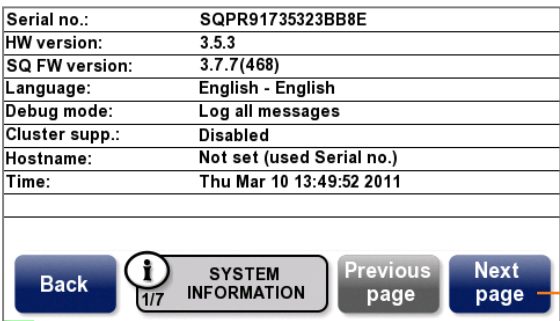

Touch **Next page** to display more information screens, including:

- Network
- NET.Adapter
- Font
- Low-level firmware
- Terminal hardware

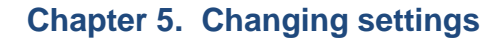

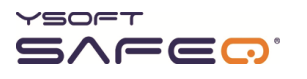

### **Viewing license information**

The License screens display information about your terminal licenses.

To display the License screens:

- **1** Display the Site admins Service menu (see page [29\)](#page-53-0).
- **2** Touch **Licenses**.

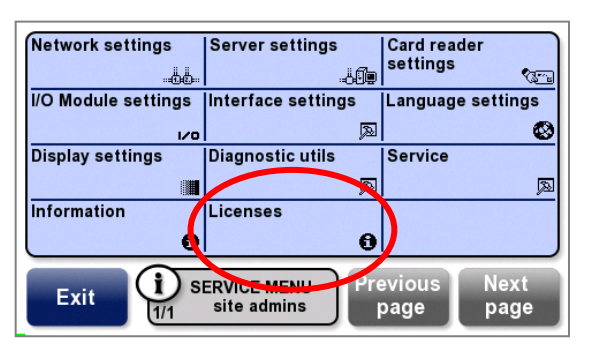

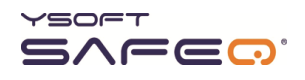

### **Optimizing the Ethernet port speed and mode**

If the port speed set by autodetect is not optimal, manually set the speed as follows:

- Display the Site admins Service menu (see page [29\)](#page-53-0).
- Touch **Network settings**.

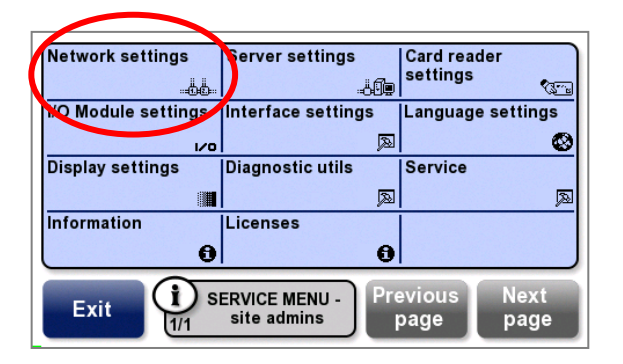

Touch **Uplink Interface**.

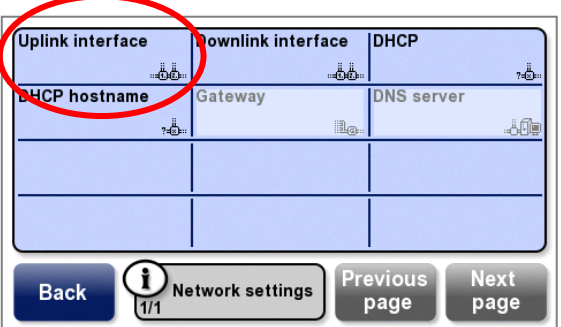

Touch **Port speed**.

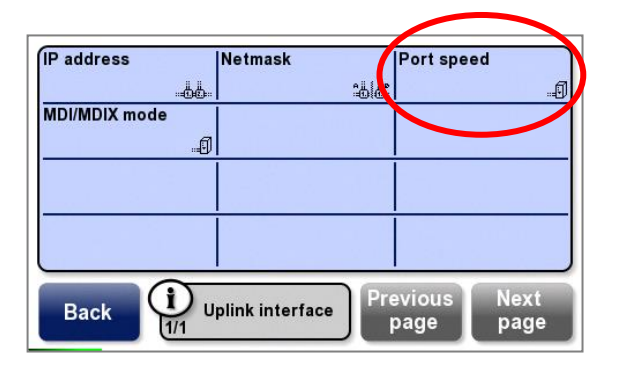

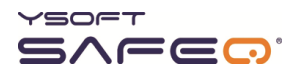

**5** Select a port speed; then touch **OK**.

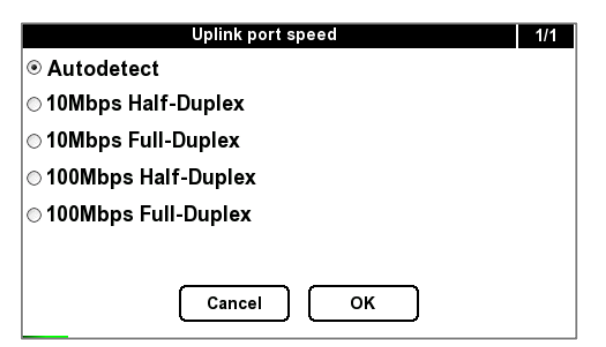

**6** Touch **MDI/MDIX mode**.

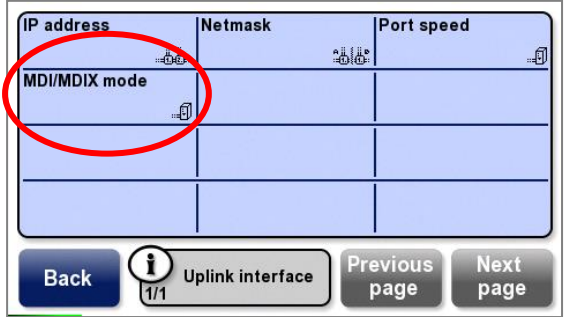

**7** Select the appropriate mode; then touch **OK**.

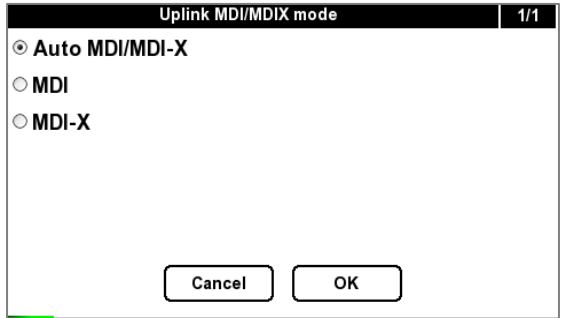

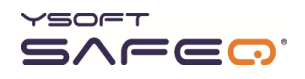

# **Enabling cluster support**

Follow these steps to enable the terminal to be used with SafeQ Enterprise Edition server clusters:

- **1** Display the Y Soft partners Service menu (see page [31\)](#page-54-0).
- **2** Touch **Se**r**ver settings**.

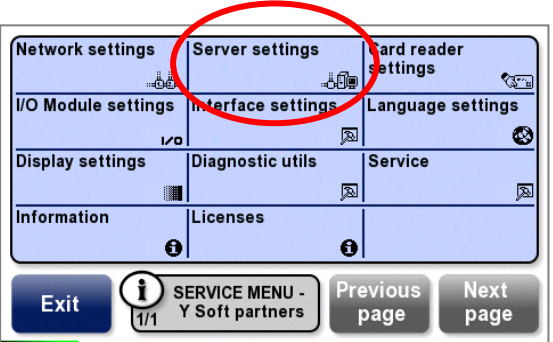

The Server settings menu opens.

è

**3** Touch **Cluster support**; then touch **Enable**.

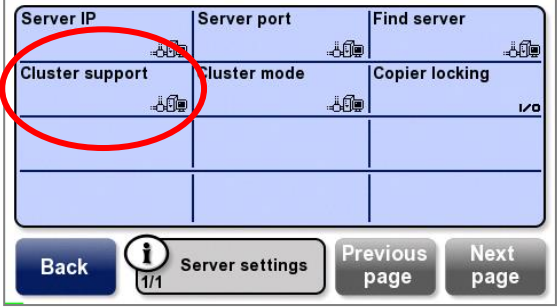

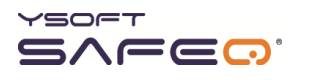

# **Setting MFP/printer locking options**

The copier locking settings let you set how the MFP or network printer is locked.

- **1** Display the Site admins Service menu (see page [29\)](#page-53-0).
- **2** Touch **Server settings**.

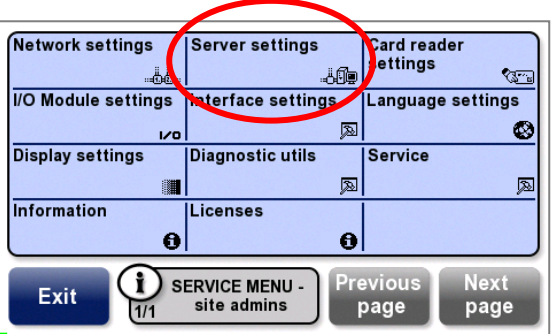

**3** Touch **Copier locking**.

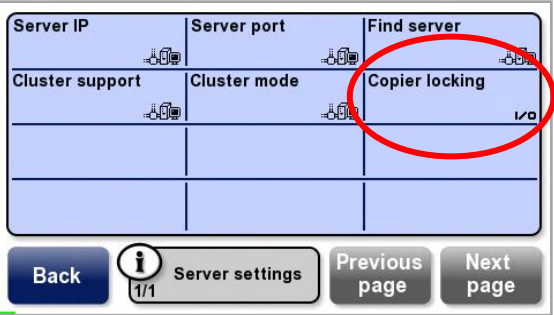

**4** Select one of the options; then touch **OK**.

**Immediate**—(Default) The terminal signals the MFP/printer to lock when the user touches the **End** button and is logged out.

**From server**—The server signals the MFP/printer to lock after the job is finished and the device returns to Ready status.

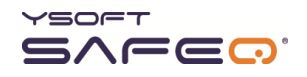

### **Changing card reader and fingerprint recognition settings**

- **1** Display the Y Soft partners Service menu (see page [31\)](#page-54-0).
- **2** Touch **Card reader settings**.

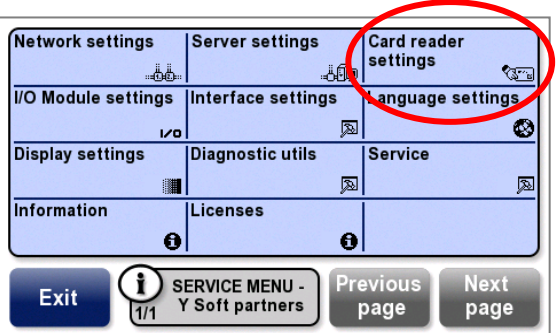

The Card reader settings menu opens.

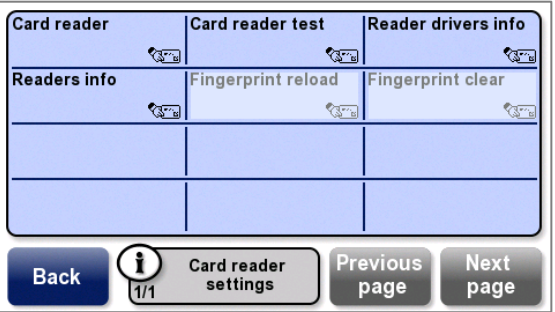

**3** Select options as follows:

**Card reader** – Select the type and protocol of card reader.

**Card reader test** –Swipe a card through or place a card in front of the reader and see if the terminal displays the card number. (If the card number does not appear, touch the **Card reader** option again and make sure you selected the correct card reader type.)

**Fingerprint reload** – Touch this button to clear all fingerprint data in the terminal and download new data from the server (applies only to fingerprint readers).

**Fingerprint clear** – Touch this button to clear all fingerprint data in the terminal (applies only to fingerprint readers).

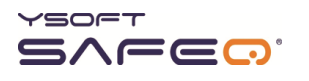

### **Setting and testing the I/O Module**

### **Setting the I/O Module for the control cable interface**

Select the I/O Module for the control cable interface (also called the blocking cable interface) according to the type of MFP the terminal is connected to, as follows:

- **1** Display the Y Soft partners Service menu (see page [31\)](#page-54-0).
- **2** Touch **I/O Module settings**.

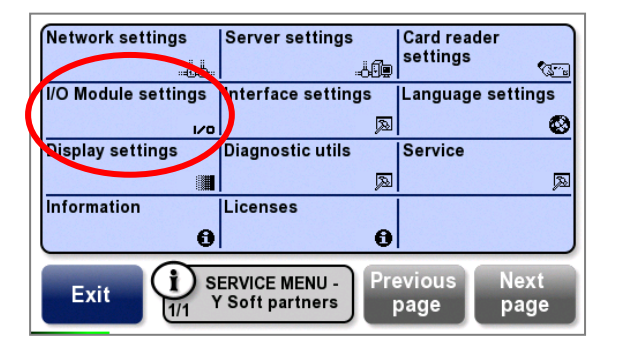

**3** Touch **I/O Module**.

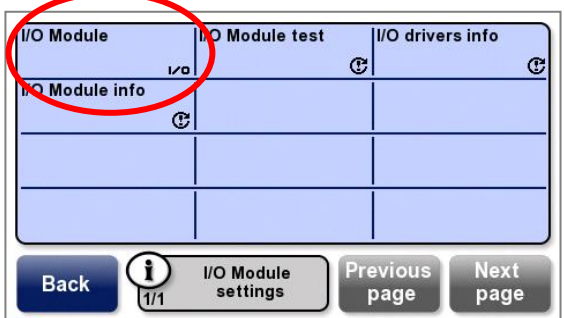

**4** Select the appropriate I/O Module.

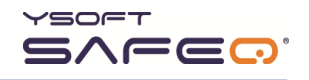

### **Testing the I/O Module**

Test to see if the control cable interface (also called the blocking cable interface) is functioning, as follows:

- **1** Display the Y Soft partners Service menu (see page [31\)](#page-54-0).
- **2** Touch **I/O Module settings**.

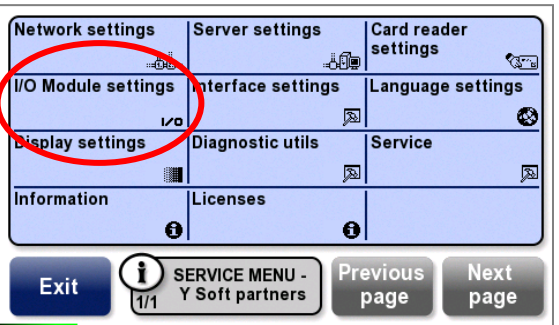

**3** Touch **I/O Module test**.

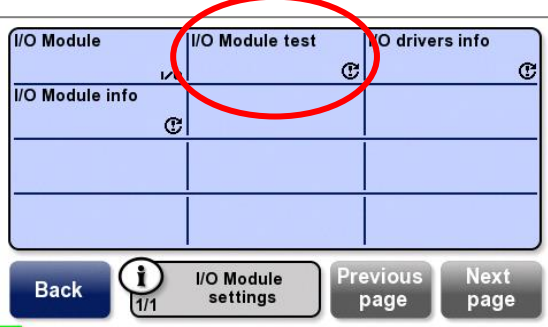

**4** Select one of the following options and perform the associated test. The terminal displays information received from the MFP.

**Locked**—Select this option; then see if the MFP is locked.

Unlocked, BW copies only -Select this option; then see if the MFP is unlocked and only permits B/W copies.

**Unlocked, Color copies—**Select this option; then see if the MFP is unlocked and permits both B/W and color copies.

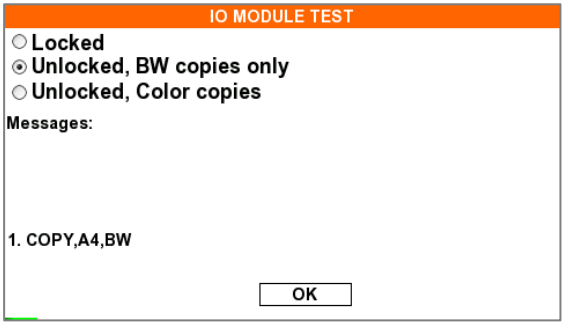

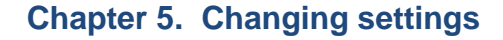

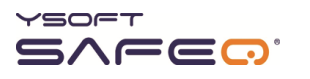

### **Viewing information about the I/O Module connection**

To view a summary of information about the I/O Module connection:

- **1** Display the Site admins Service menu (see page [29\)](#page-53-0).
- **2** Touch **I/O Module settings**.

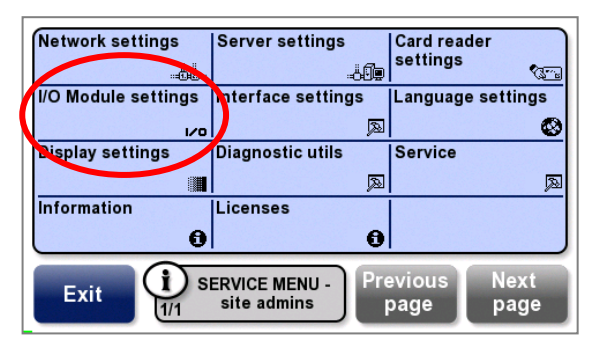

**3** Touch **I/O Module info**.

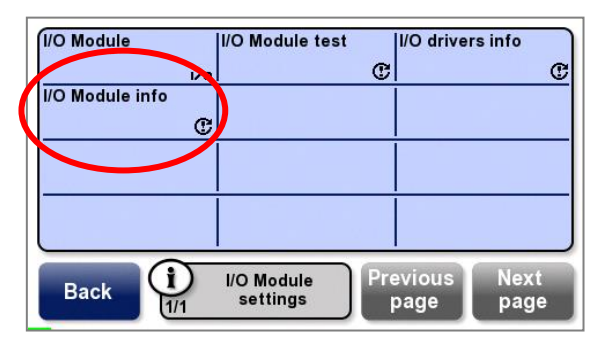

The terminal displays information as shown here:

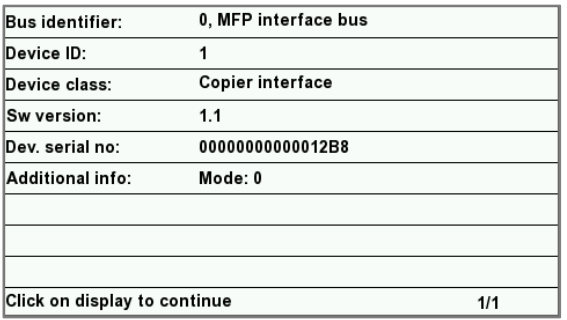

**4** Touch anywhere on the display to close the screen.

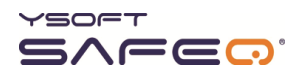

# <span id="page-66-0"></span>**Changing terminal interface settings**

- **1** Display the site admins Service menu (see pag[e 29\)](#page-53-0).
	- **NOTE:** If you are going to change the *Interaction mode*, you must display the **Y Soft partners Service menu** (see page [31\)](#page-54-0).
- **2** Touch **Interface settings**.

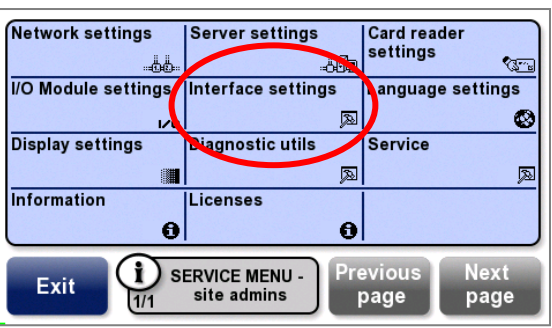

The Interface settings menu opens.

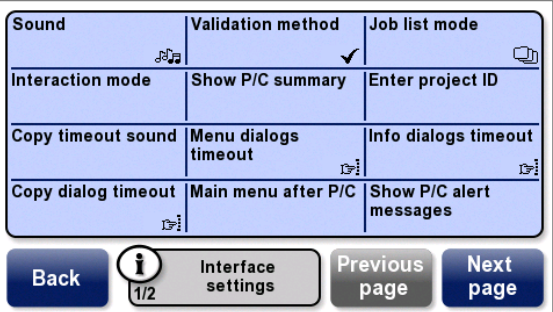

**3** Select options as follows:

#### **Sound**

For beeps to sound when terminal buttons are touched, select **on**.

To turn off beeps, select **off**.

### **Validation method**

Select one of the following validation methods:

**ID Card only** – User only needs to swipe a card.

**PIN only** – User only needs to enter a PIN.

**ID Card and PIN** – User must swipe a card, then enter a PIN.

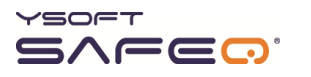

**ID Card or PIN** – User can choose to either swipe a card or enter a PIN.

**Login** – User must enter a login name and password.

**PIN or Login** – User can choose to either enter a PIN or a login name and password. (Requires SafeQ Professional or Enterprise v.3.6.1 and higher.)

**(ID Card and PIN) or Login** – User can choose to either swipe a card and enter a PIN, or enter a login name and password.

**ID Card or PIN or Login** – User can choose any of these methods:

- Swipe a card.
- **Enter a PIN.**
- Enter a login name and password.

#### **Job list mode**

Select one of the following job list modes:

**No job list** – The terminal does not display a Job List option; users cannot view jobs at the terminal.

**Queue only** – The terminal displays a Job List option. When users select it, they see a list of only jobs in the print queue. They can select jobs they want to print or delete.

**Queue/printed** – The terminal displays a Job List option. When users select it, they can view jobs that are ready to print (highlighted) and jobs that have been printed.

**Queue/printed/favorites** – The terminal displays a Job List option. When users select it, a submenu appears from which the user can select the jobs they want to see: jobs in the print queue, printed jobs, or the user's favorite jobs.

**Temporarily disabled** – The terminal displays a Job List option. When users select it, they see a message that the administrator has disabled the Job List feature; users cannot view jobs at the terminal.

#### **Interaction mode**

**NOTE:** To change the Interaction mode, you must display the **Y Soft partners Service menu** (see page [31\)](#page-54-0).

Select one of the following interaction modes:

**Normal**—After login, the terminal displays the Main menu.

**Simplified**—After login, if the user has any jobs waiting, they are immediately printed and the user is automatically logged off.

If the user has no jobs waiting, the terminal displays only the Copy menu.

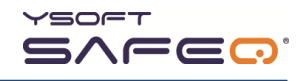

### **Show P/C summary**

Select the information that the terminal displays when a print/copy operation is complete, before the print/copy session ends:

**Pages only** – The terminal displays only the number of pages.

**Pages and price** – The terminal displays the number of pages and the price.

**Disabled** – The terminal does not display any information.

#### **Enter Project ID**

**Yes** – The user can enter a project ID. The terminal does not initially display the project list. However, if the user enters the first digit of a project ID, the terminal then displays all the projects that begin with that digit. For example, if the user enters **22**, the terminal displays all the projects beginning with 22.

**No** – The user does not need to enter a project ID; the terminal displays all the project IDs.

#### **Copy timeout sound**

**NOTE:** Sound must be enabled for this option to work. See pag[e 42.](#page-66-0)

Select **Yes** for the terminal to emit a sound when the specified maximum amount of time for a copy session is reached. (See "Copy dialog timeout.")

Select **No** for the terminal to remain quiet when the specified maximum amount of time for a copy session is reached.

### **Menu dialogs timeout**

Select the maximum length of time with no user input the terminal will display menus:

- 10 seconds
- 30 seconds
- 60 seconds

None—No timeout. Applicable only if the terminal includes a specific card reader and the user is logged in with a card.

**NOTE:** "**None**" is supported only by Smartcard reader, Mifare reader in Continuous mode, or HID Continuous reader.

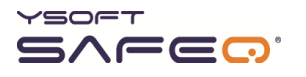

### **Info dialogs timeout**

Select the maximum length of time with no user input the terminal will display information screens:

2 seconds

5 seconds

10 seconds

20 seconds

### **Copy dialog timeout**

Select the length of time with no copy activity before the terminal automatically logs the user out (applies only to the time before the first copy is made):

20 seconds

60 seconds

None (default)—SafeQ Server determines the timeout period.

### **Main menu after P/C**

**Enabled** (applicable only if the terminal includes a card reader):

When a print/copy operation is complete and the user's card is still present at the reader, the terminal displays the Main menu and the user stays logged in—the session does not end until he/she touches the **End** button.

**NOTE:** "**Enabled**" is supported only by Smartcard reader, Mifare reader in Continuous mode, or HID Continuous reader.

### **Disabled** (default):

When a print/copy operation is complete, the user is logged out and the print/copy session is ended.

#### **Show P/C alert messages**

**Enabled** (default) – Print and copy screens will display warning messages from the server.

**Disabled** – Print and copy screens will not display warning messages from the server.

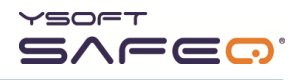

**4** Touch **Next Page** and select more options as necessary.

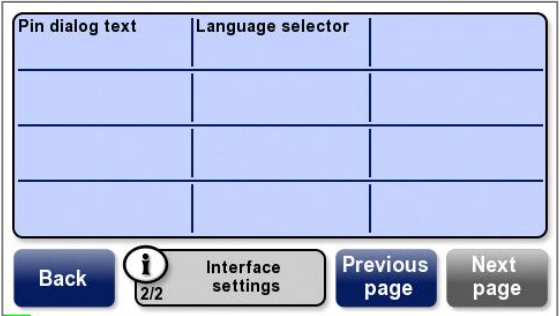

#### **PIN dialog text**

**Complete –** PIN screens will include characters count.

**Without characters count –** PIN screens will not include characters count.

#### **Language selector**

**Globe always –** If multiple languages are available, the Globe button appears on the main terminal screen. Users can touch the button, then select a language.

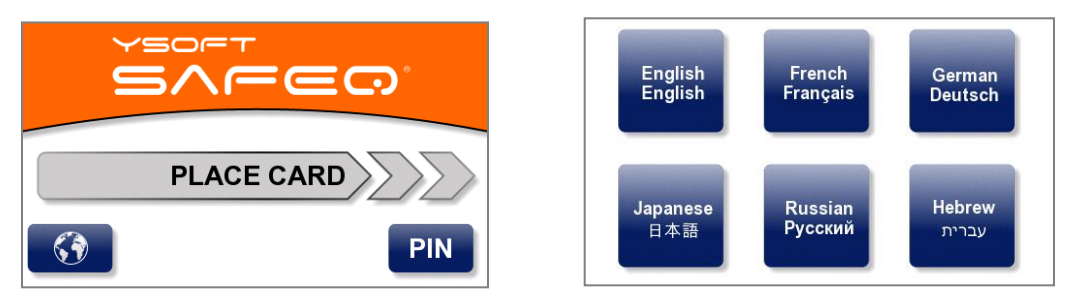

**Direct for 2 lang mode –** If only two languages are available, instead of the Globe button, a button with the name of the second language appears on the main terminal screen. Users can touch the button to switch to the other language.

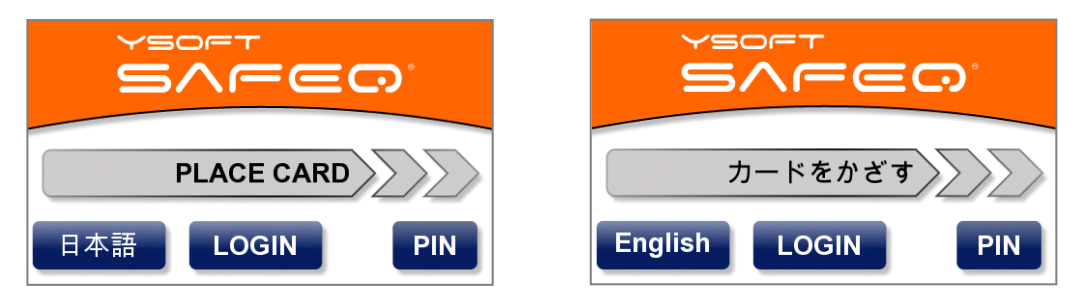

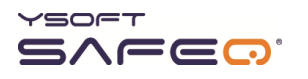

# **Changing language settings**

- **1** Display the Site admins Service menu (see page [29\)](#page-53-0).
- **2** Touch **Language settings**.

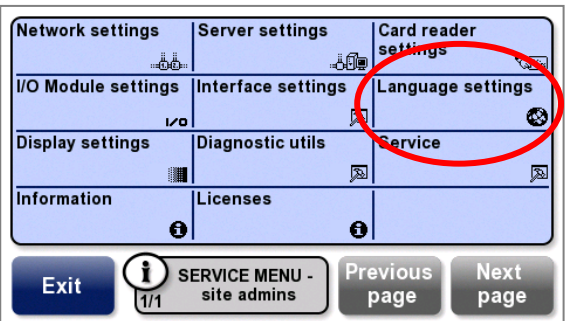

The Language settings menu opens.

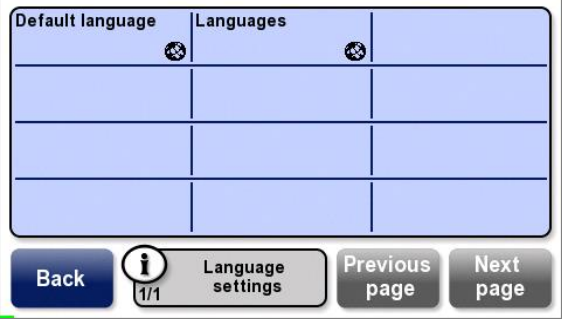

**3** Select options as follows:

**Default language** – Select the default language the terminal will use.

**Languages** – Select the languages the terminal will make available for users to choose (maximum of 6 languages, including the default language).
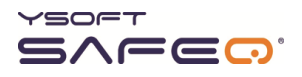

### **Changing display settings**

- **1** Display the Site admins Service menu (see page [29\)](#page-53-0).
- **2** Touch **Display settings**.

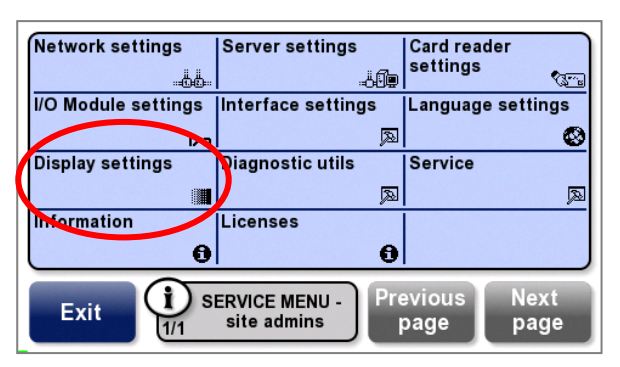

The Display settings menu opens.

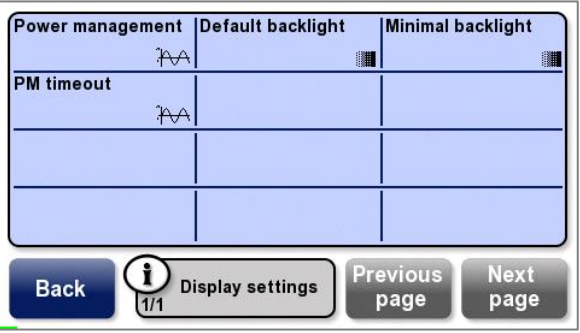

**3** Select options as follows:

**Power management** – Select a power management option:

Disable

Screen dimming

Backlight completely off

Screen completely off

**Default backlight** – Set the intensity of the backlight.

**Minimal backlight** – When power management options are applied, dim the backlight intensity.

**PM timeout** – Set the maximum length of time (in seconds) before power management options are implemented.

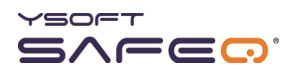

## **6 Performing diagnostics**

This chapter describes diagnostics procedures available from the Diagnostics menu.

**NOTE:** For information about testing the MFP control interface (also called the "blocking cable"), see page [39.](#page-63-0)

### <span id="page-73-0"></span>**Enabling Debug mode**

In Debug mode, the terminal records error messages and other messages in a log. To enable Debug mode and select which type of messages to log, follow these steps:

- **1** Display the Y Soft partners Service menu (see page [31\)](#page-54-0).
- **2** Touch **Diagnostic utils**.

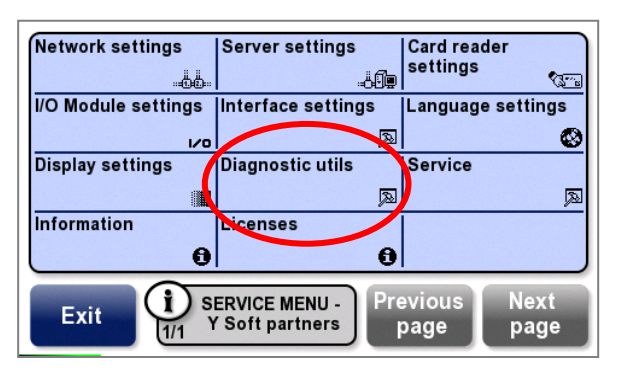

**3** Touch **Debug mode**.

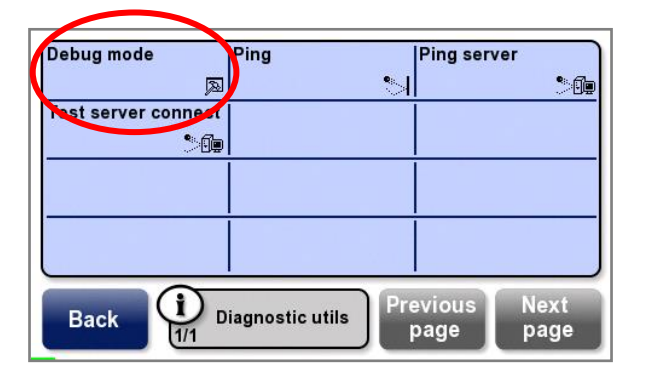

**4** Select one of the following options:

**No log** – The terminal does not log any information.

**Log errors** – The terminal logs only error messages.

**Log all messages** – The terminal logs all messages.

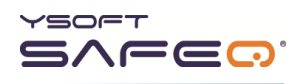

### **Downloading terminal logs**

**NOTE:** In order to download logs, the terminal must be in Debug mode (see pag[e 49\)](#page-73-0).

Follow these steps to download terminal logs:

**1** Go to the Y Soft Partners Portal [\(http://partners.ysoft.com\)](http://partners.ysoft.com/), and download the utility for downloading terminal log files:

Customer Support Services> Request for information > Download SafeQ or its components > Various tools > Tool for log downloading from Terminal Professional

**2** Save the utility in any convenient folder (for example, c:\safeq).

**NOTE:** When you run the utility, logs will be downloaded to this location.

- **3** Run the utility.
- **4** When the utility asks for the terminal IP address, enter the IP address of the terminal whose logs you want to download.

The utility downloads the log files to the folder you specified. The logs are identified by the terminal's IP address (for example: 10.0.10.202.log).

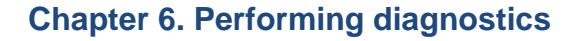

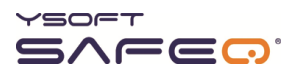

### **Testing the connection between the terminal and the SafeQ server**

- **1** Display the Site admins Service menu (see page [29\)](#page-53-0).
- **2** Touch **Diagnostic utils**.

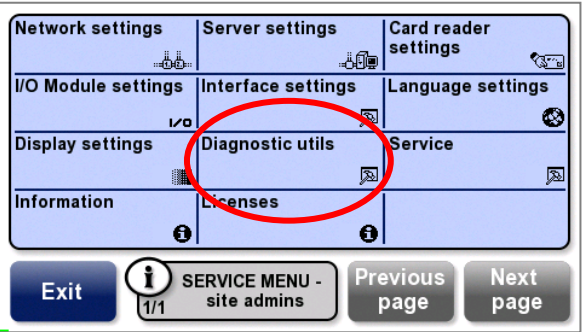

**3** Touch **Test server connect**.

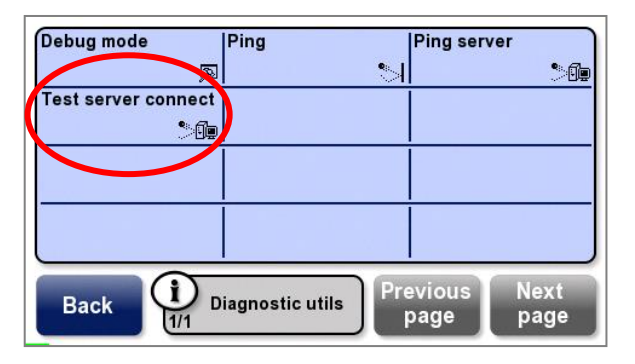

If the connection is successful, the terminal displays this screen:

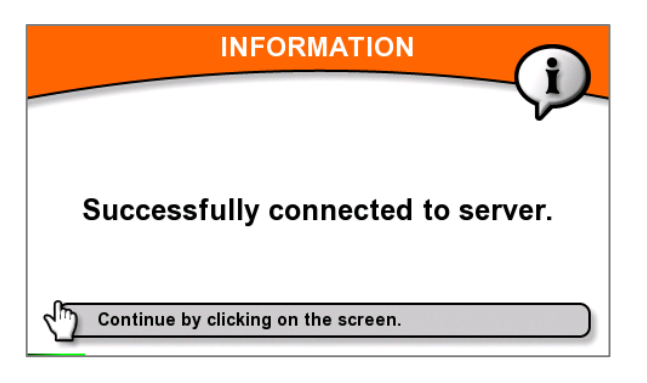

#### *If the connection is not successful:*

Touch **Back** to return to the Diagnostic utils menu.

Ping the server as described in the next section, "[Troubleshooting an unsuccessful](#page-76-0)  [terminal/SafeQ server connection.](#page-76-0)"

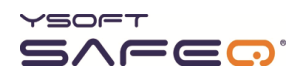

#### <span id="page-76-0"></span>**Troubleshooting an unsuccessful terminal/SafeQ server connection**

If the message **Failed to connect to server** appeared when you tested the server connection, follow these steps:

**1** Touch **Ping server**.

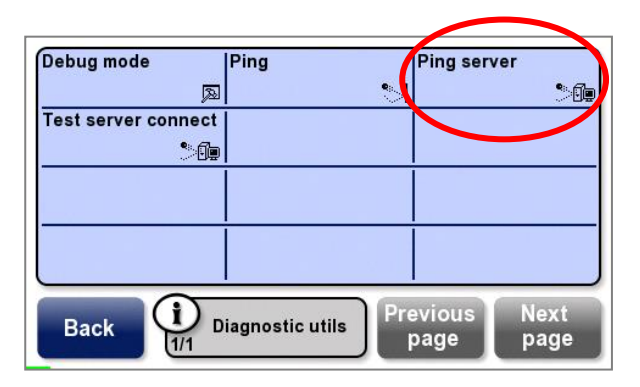

If the connection fails, the terminal displays this screen:

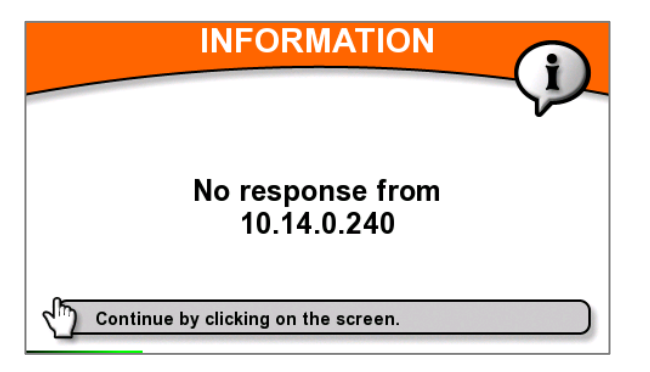

**2** Check to see if the server IP address displayed on the screen is the correct address for the **SafeQ server** (see page [10\)](#page-34-0).

#### *If the IP address is correct:*

Check the other network and server port settings to make sure they are correct (see page [10\)](#page-34-0).

If they are all correct, proceed to step 3.

#### *If the IP address is not correct:*

Enter the correct IP address; then ping the server again. If the ping fails again, check the other network settings to make sure they are correct (see page [10\)](#page-34-0). If they are all correct, proceed to step 3.

**3** Check troubleshooting information at the Y Soft 24/7 help desk website: http://helpdesk.ysoft.com. (For more information about the help desk website, see page [7.](#page-31-0))

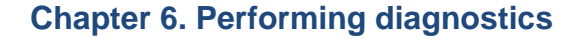

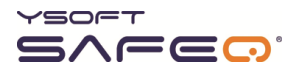

### **Ping other devices**

Follow these steps to ping devices other than the server.

- **NOTE:** This procedure pings devices accessible via uplink connection; it cannot detect devices "behind" the terminal.
- **1** Display the site admins Service menu (see pag[e 29\)](#page-53-0).
- **2** Touch **Diagnostic utils**.

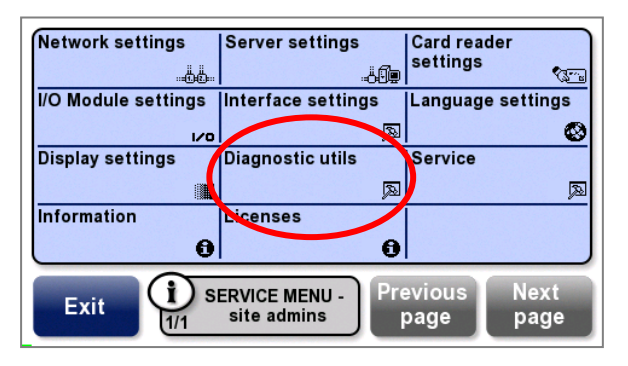

**3** Touch **Ping**.

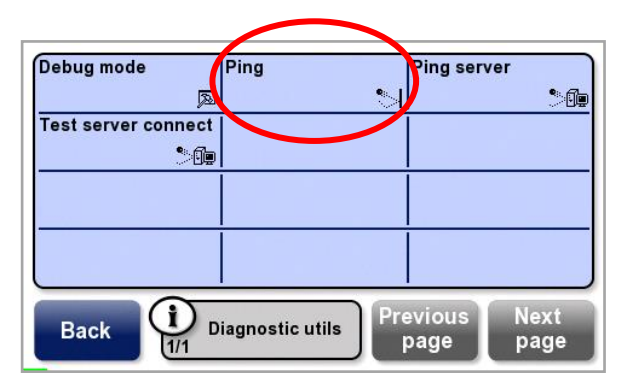

**4** Enter the **device's** IP address in the format shown in this example: 10.0.1.1 is entered as 010 000 001 001.

Touch **OK**.

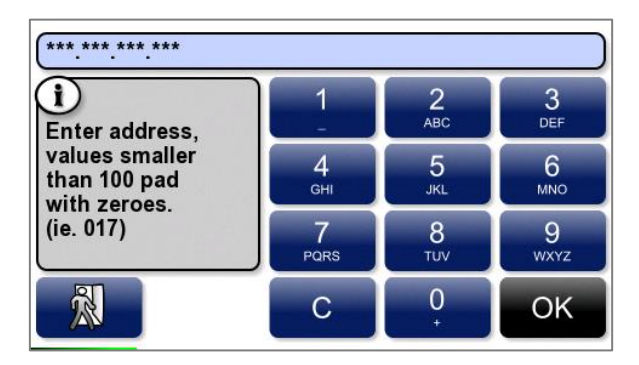

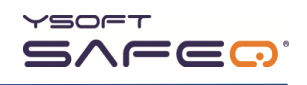

**5** If the connection is unsuccessful, check to see if the IP address displayed on the screen is the correct address for the device.

#### *If the IP address is correct:*

Proceed to step 6.

#### *If the IP address is not correct:*

Enter the correct IP address; then ping again. If the ping fails again, proceed to step 6.

**6** Check troubleshooting information at the Y Soft 24/7 help desk website: http://helpdesk.ysoft.com. (For more information about the help desk website, see page [7.](#page-31-0))

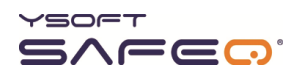

## **7 Performing service procedures**

### **Rebooting the terminal**

- **1** Display the site admins Service menu (see pag[e 29\)](#page-53-0).
- **2** Touch **Service**.

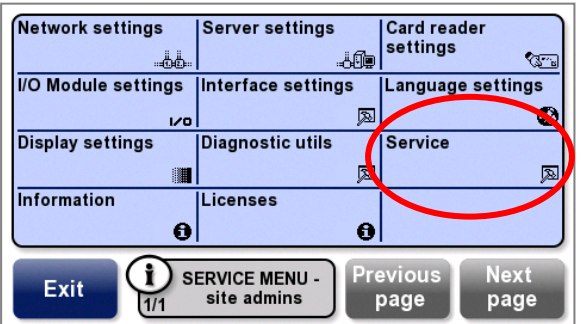

**3** Touch **Reboot**.

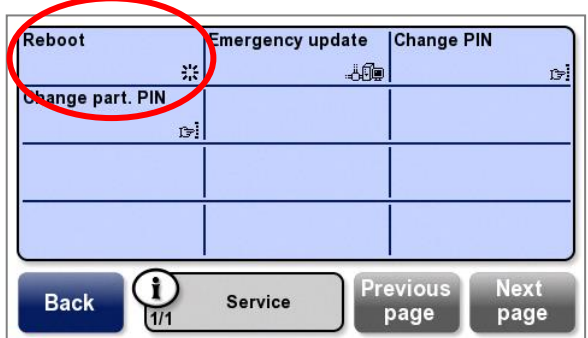

The terminal reboots.

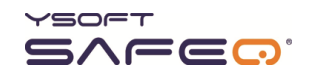

### **Changing the Y Soft partners Service menu access PIN code**

To change the PIN code that must be entered to access the Y Soft partners Service menu:

- Display the **Y Soft partners Service menu** (see pag[e 31\)](#page-54-0).
- Touch **Service**.

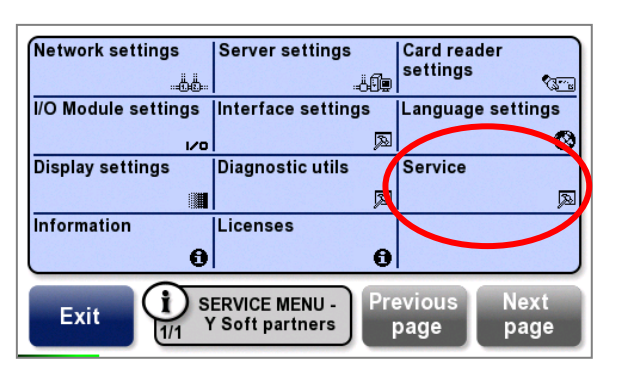

Touch **Change part. PIN**.

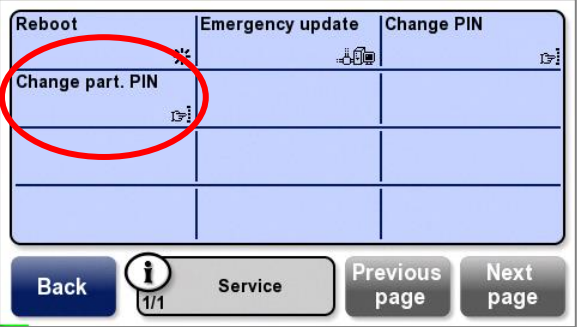

Enter the new PIN; then touch **OK**.

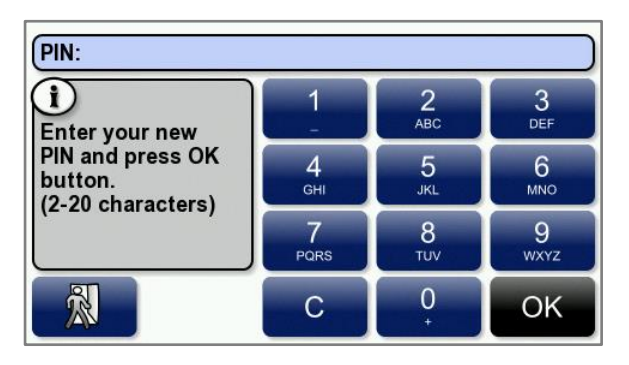

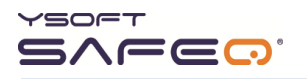

## **Changing the site admins Service menu access PIN code**

To change the PIN code that must be entered to access the site admins Service menu:

- **1** Display the Site admins Service menu (see page [29\)](#page-53-0).
- **2** Touch **Service**.

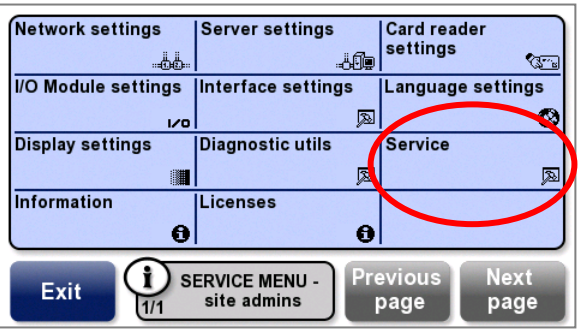

**3** Touch **Change PIN**.

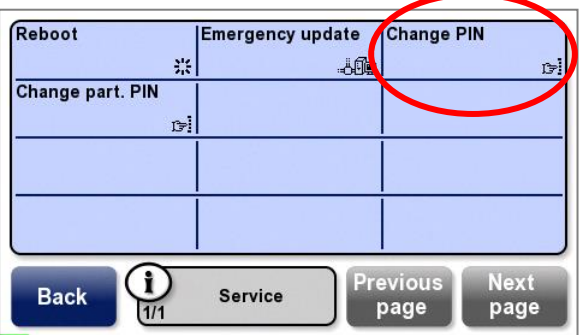

**4** Enter the new PIN; then touch **OK**.

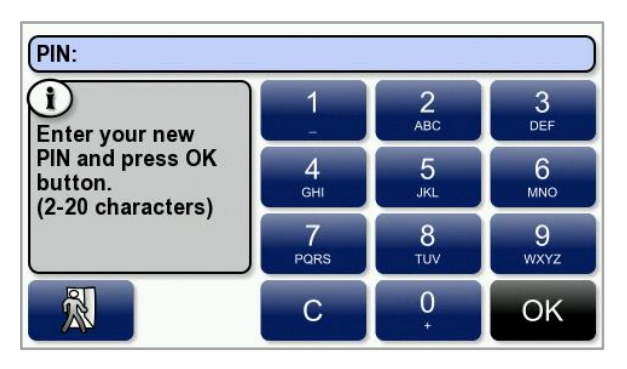

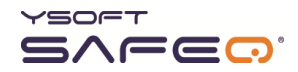

## **8 Updating terminal firmware**

This chapter describes the two methods you can use to update the terminal's firmware:

**Regular update** – The first time a user authenticates at the terminal, the update process is automatically triggered. SafeQ downloads the update files to the terminal, starts the update process, and displays a message on the terminal screen informing the user about the update.

**Emergency update** – If you need to update only a small number of terminals, you can perform an emergency update. Unlike a regular update, which is automatic, you initiate an emergency update from the Site admins Service menu, enabling you to perform the update at a convenient time.

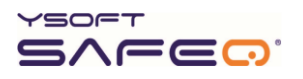

### **Performing a Regular terminal firmware update**

- **1** Download the new firmware files from the Y Soft Partners' Portal (http://partners.ysoft.com) to the SafeQ server.
- **2** Copy the new firmware files into the "update" folder (typically: c:\SafeQ\server\update\).
- **3** Edit the configuration file (**safeQ.fwupdate.conf** or **fwupdate.conf**), which is located in the SafeQ home directory in the folder **conf\modules** (or **conf\**), as described in the following example. (The configuration file includes parameters for different versions of terminals and for the recharging station.)

In the **Terminal v3 firmware** area, look at the last line. As a general rule, on the left side of the equal sign  $( = )$  is the definition of the current firmware, and on the right is the new firmware. In the example shown here, the last time the firmware was updated, **version 3.0.0.1[0-9][0-9]** was updated to **version 3.1.0**.

**NOTE:** Brackets indicate a range of firmware. For example, 3.0.0.1 [0-9][0-9] means any firmware version from 3.0.0.100 to 3.0.0.199.

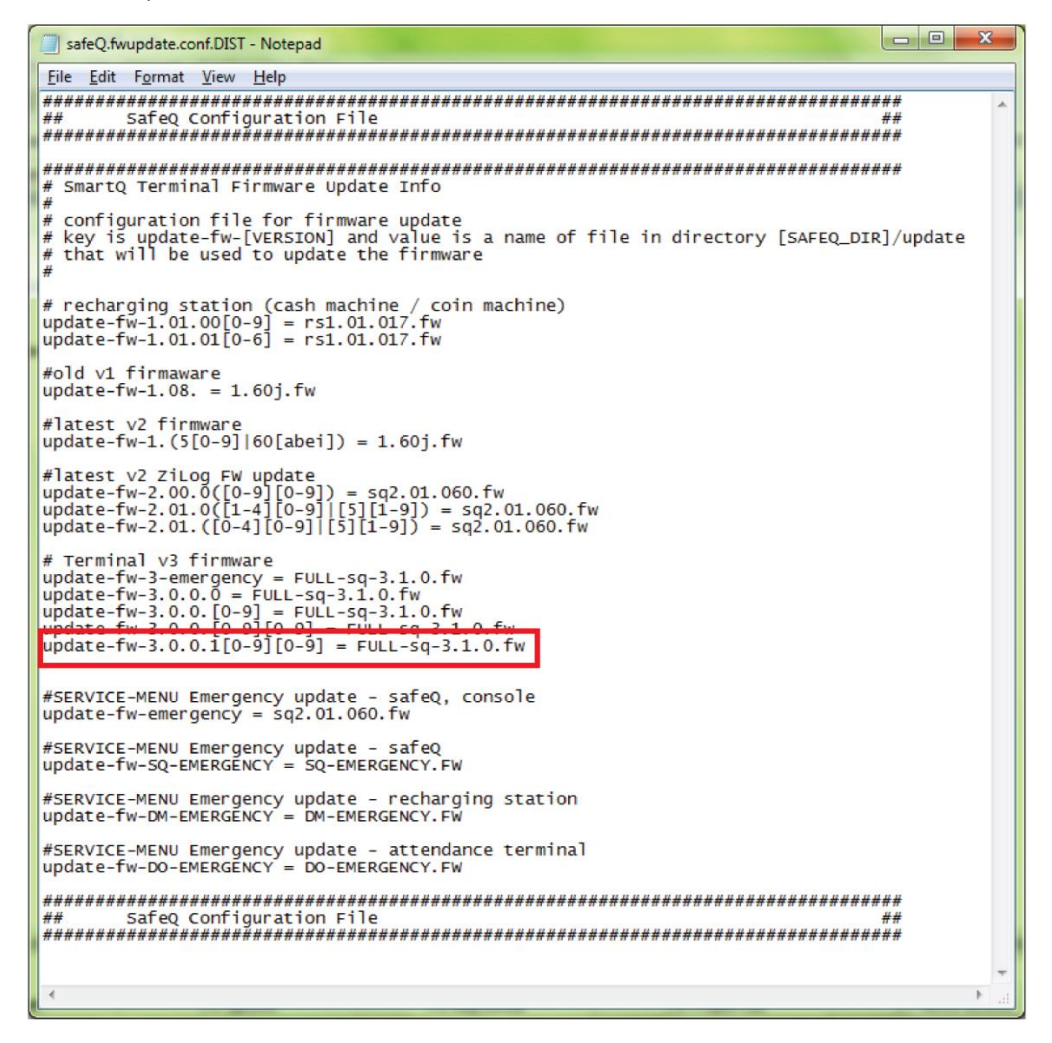

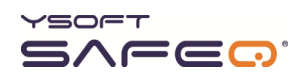

To perform the update, you can use either a *full update* file or a *differential update* file. Differential files are smaller and therefore the update is faster, but can be used only when the third-level version of the firmware changes. For example, if you're updating from 3.6.0 to 3.6.1, you can perform a differential update. But if you're updating from 3.4.1 to 3.6.1, you must perform a full update.

If you are not sure, perform a full update.

- **a** Open the configuration file on the server.
- **b** Add a line as shown here:

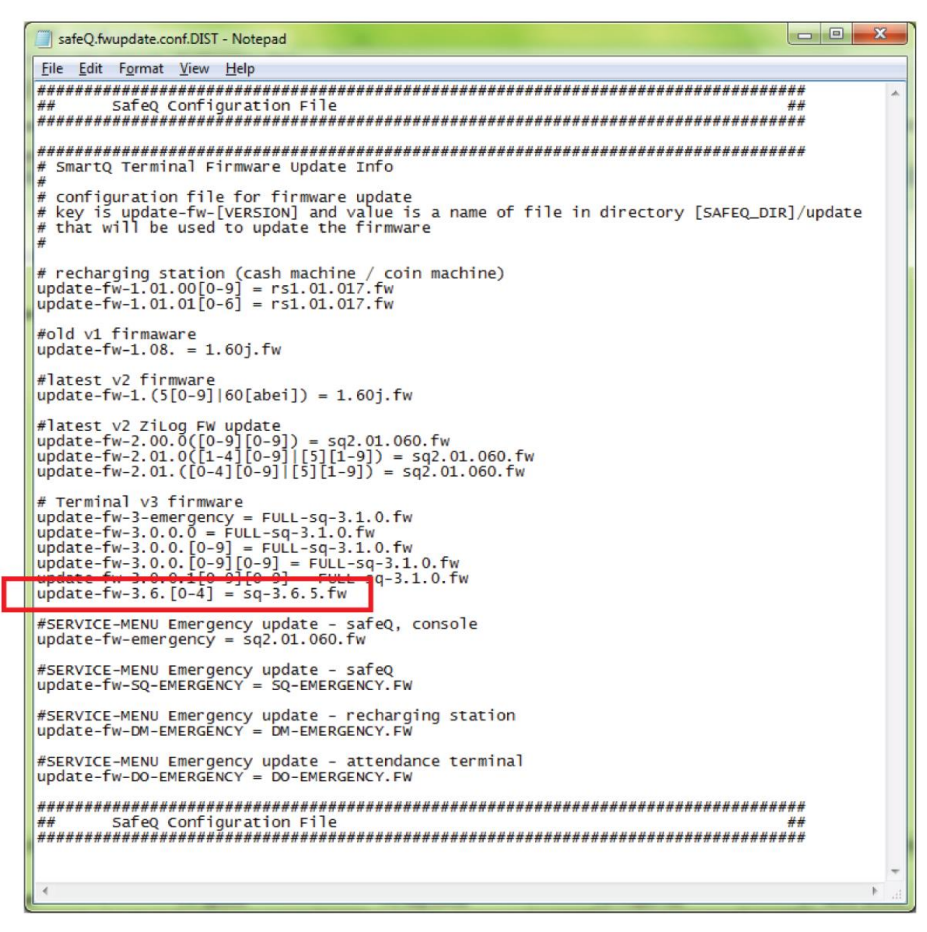

The left side defines the firmware currently installed on the terminal (in this example, version **3.6.[0-4]**. The right side, after the equal sign ( = ), specifies which firmware file you want to apply (in this example, version **3.6.5**).

- **c** Save the file; then close it.
- **d** Authenticate at the terminal. The update process begins. The update process can take several minutes, depending on the connection. The terminal service menu indicates when the update is complete.
- **e** Try to authenticate on the terminal.

If you are able to authenticate, you have now successfully upgraded the terminal firmware.

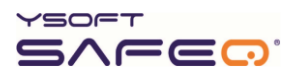

### **Performing an Emergency terminal firmware update**

**NOTE:** Emergency updates are always full updates – not differential updates.

- **1** Download the new firmware files from the Y Soft Partners' Portal (http://partners.ysoft.com) to the SafeQ server.
- **2** Copy the new firmware files into the "update" folder (typically: c:\SafeQ\server\update\).
- **3** Edit the configuration file (**safeQ.fwupdate.conf** or **fwupdate.conf**), which is located in the SafeQ home directory in the folder **conf\modules** (or **conf\**), as described in the following example. (The configuration file includes parameters for different versions of terminals and for the recharging station.)

In the **Terminal v3 firmware** area, look at the line that includes "emergency". On the left side of the equal sign  $( = )$  is the version of the terminal and on the right is the new firmware. In the example shown here, the last time an emergency update was performed, **Terminal Professional version 3** was updated with firmware version 3.1.0.

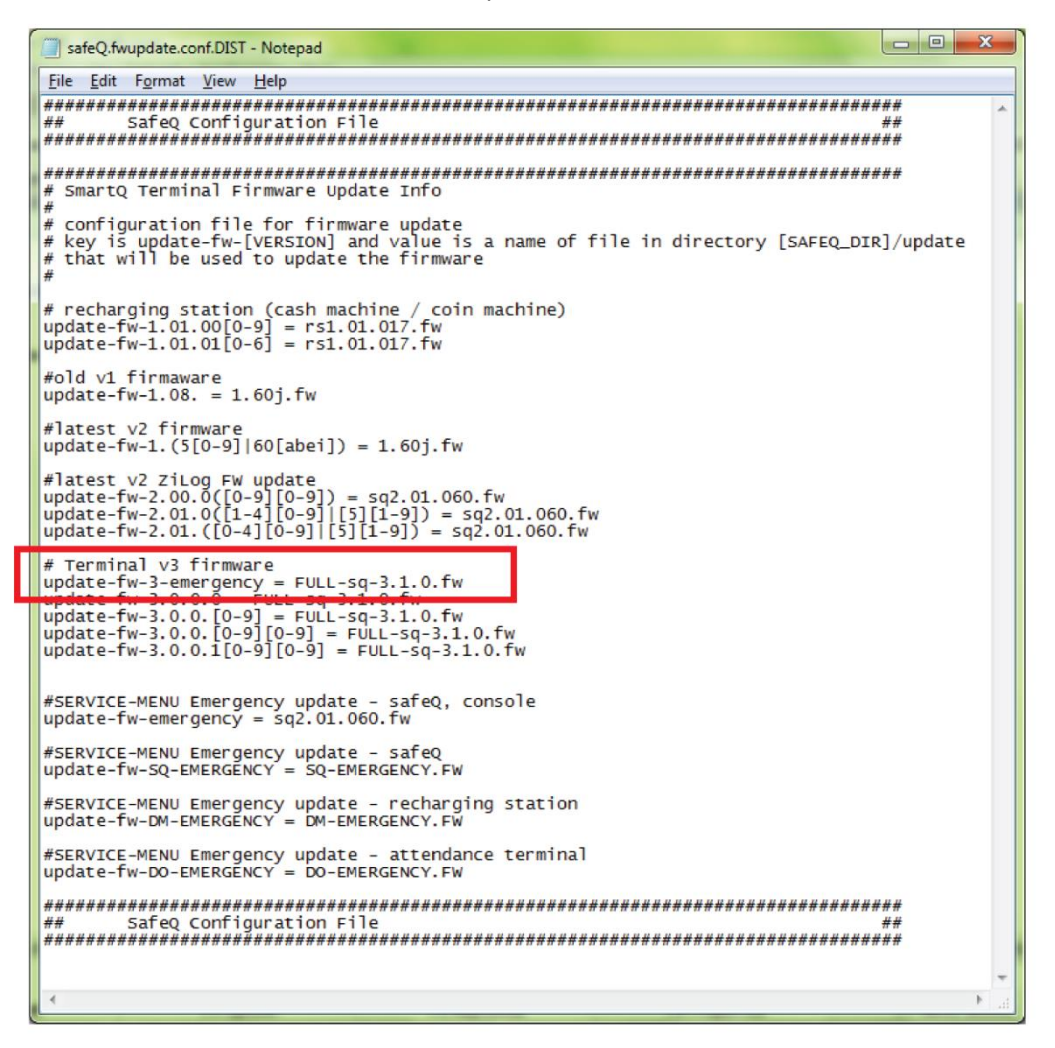

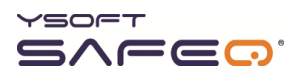

- **4** Open the configuration file on the server.
- **5** Add a line as shown here:

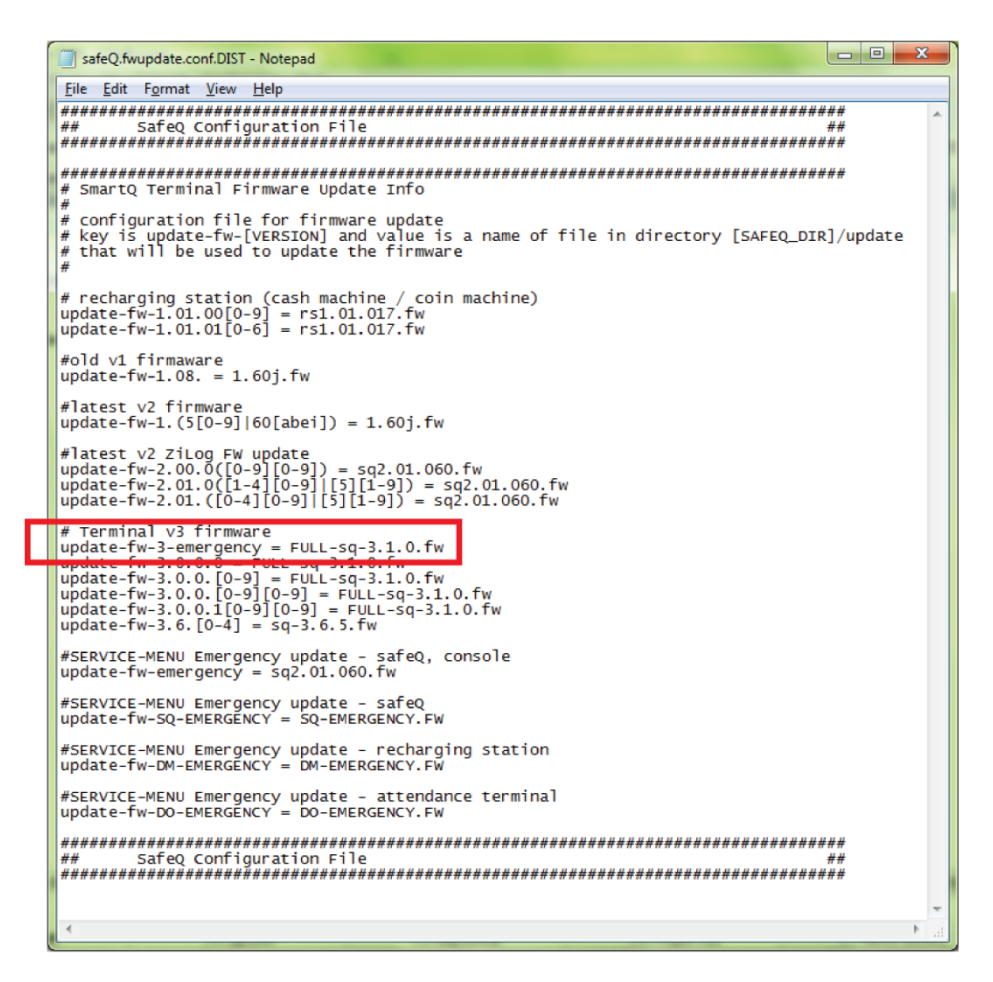

The left side defines the terminal version (in this example, Terminal Professional version **3**). The right side, after the equal sign ( = ), specifies which firmware file you want to apply (in this example, version **3.1.0**).

**6** Save the file; then close it.

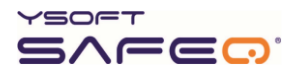

**7** Use either of these methods to invoke the firmware update:

#### *Method 1: Invoking the firmware update from the Service menu*

- **a** Display the Y Soft partners Service menu (see page [31\)](#page-54-0).
- **b** Touch **Service**.

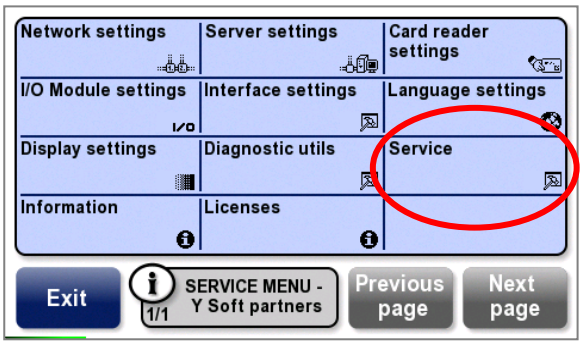

**c** Touch **Emergency update**.

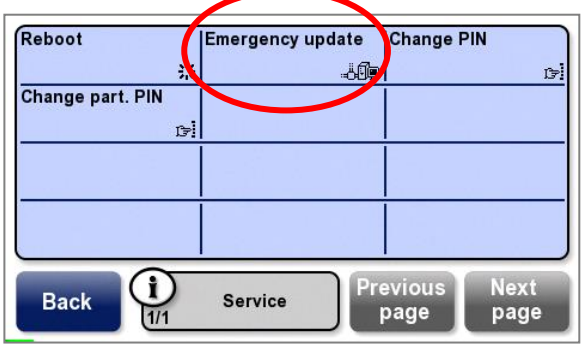

The terminal reboots.

#### *Method 2: Invoking the firmware update during power up*

- **a** Power off the terminal.
- **b** Power on the terminal.
- **c** Immediately touch and hold your finger on the lower left corner of the terminal screen.
- **d** Continue to hold your finger there until the terminal asks you to confirm the emergency update.

The update process can take several minutes, depending on the connection. The terminal Service menu indicates when the update is complete.

You have now successfully upgraded the terminal firmware.

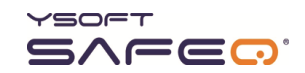

## **A Terminal properties and technical specifications**

### **Specifications**

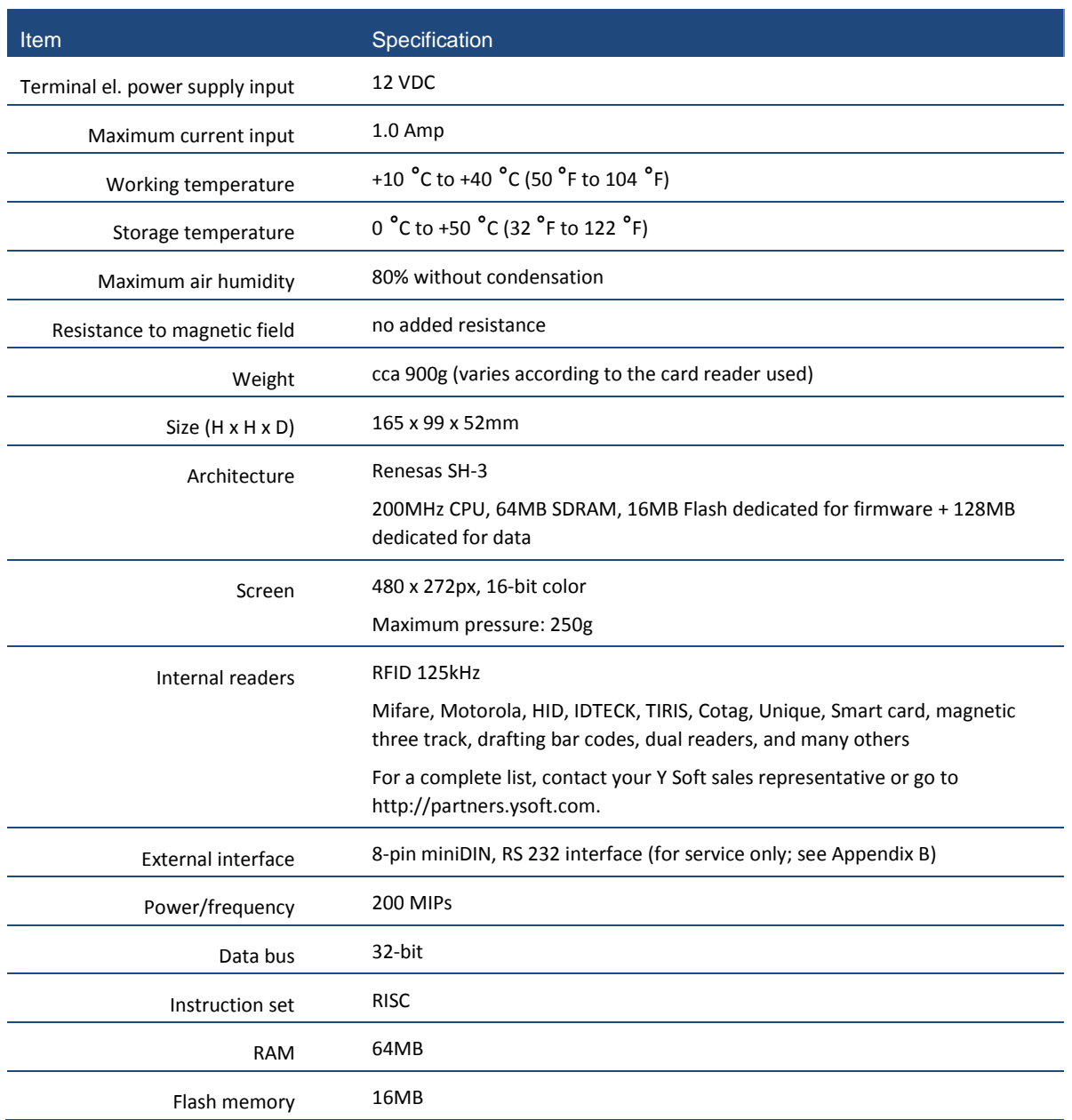

**SafeQ Terminal Professional properties and specifications**

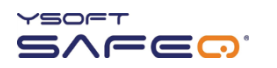

#### **SafeQ Terminal Professional properties and specifications (continued)**

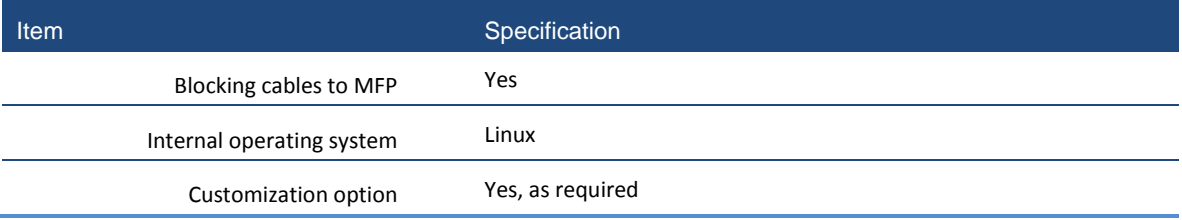

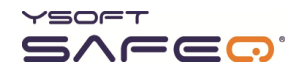

# **B Service connector**

An 8-pin miniDIN, RS 232 connector is located on the top of the terminal, for service purposes only.

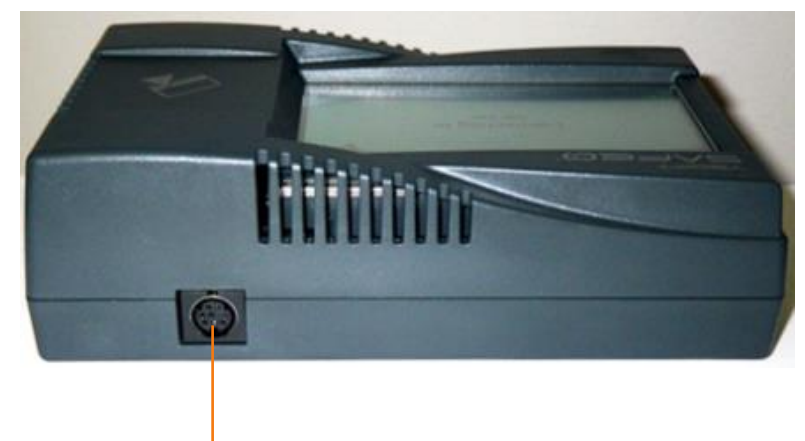

Service connector